*"2016 - Año del Bicentenario de la Declaración de la"Indepmdmcia Nacional"*

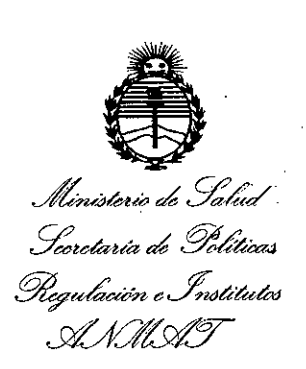

## ~fs¿rff" **DISPOSICiÓN N°** 9 4 3 8

## BUENOSAIRES, 2 3 .**AGO. 2016**

VISTO el Expediente Nº 1-47-3110-2990-14-1 del Registro de esta Administración Nacional de Medicamentos, Alimentos y. Tecnología Médica (ANMAT), Y

#### CONSIDERANDO:

. Que por las presentes actuaciones BAYER S.A. solicita se autorice la in\$cripción en el Registro Productores y Productos de Tecnología Médica (RPPTM) de esta Administración Nacional, de un nuevo producto médico.

Que las actividades de elaboración y comercialización de productos médicos se encuentran contempladas por la Ley 16463, el Decreto 9763/64, y MERCOSUR/GMC/RES. NO 40/00, incorporada al ordenamiento jurídico nacional por Disposición ANMAT Nº 2318/02 (TO 2004), y normas complementarias.

Que consta la evaluación técnica producida por la Dirección Nacional de Productos Médicos, en la que informa que el producto estudiado reúne los requisitos técnicos que contempla la norma legal vigente, y que los establecimientos declarados demuestran aptitud para la elaboración y el control de calidad del producto cuya inscripción en el Registro se solicita.

1

*"2016-A~¡o .del Bicentenario tk la Declaración de laIndependencia Nacional"*

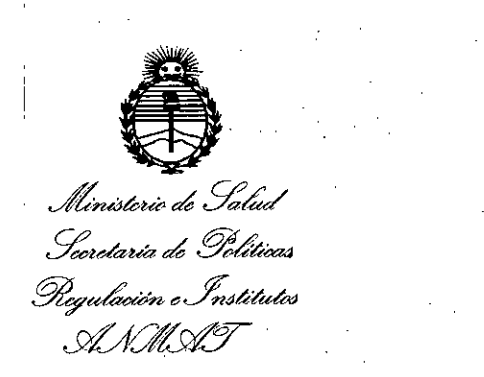

# **DISPOSICiÓN <sup>W</sup> 9 4 3 8**

Que corresponde autorizar la inscripción en el RPPTM del producto médico objeto de la solicitud.

Que se actúa en virtud de las facultades conferidas por el Decreto N0 1490/92 Y el Decreto N° 101 del 16 de Diciembre de 2015.

Por ello;

EL ADMINISTRADOR NACIONAL DE LA ADMINISTRACIÓN NACIONAL DE

MEDICAMENTOS, ALIMENTOS Y TECNOLOGÍA MÉDICA

DISPONE:

ARTÍCULO 1º.- Autorízase la inscripción en el Registro Nacional de Productores y Productos de Tecnología Médica (RPPTM) de la Administración Nacional de Medicamentos, Alimentos y Tecnología Médica (ANMAT) del producto médico marca MEDRAD, nombre descriptivo SISTEMA DE INFUSION PARA PET (TOMOGRAFIA POR EMISION DE POSITRONES) Y nombre técnico BOMBAS DE INFUSION, de acuerdo con lo solicitado por BAYER S.A., con los Datos Identificatorios Característicos. que figuran como Anexo en el Certificado de Autorización e Inscripción en el RPPTM, de la presente Disposición y que forma parte integrante de la misma.

ARTÍCULO 20.- Autorízanse los textos de los proyectos de rótulo/s y de instrucciones de uso que obran a fojas 476 a 481 y 432 a 475 respectivamente.

I

2

"2016 – Año del Bicentenario de la Declaración de la Independencia Nacional"

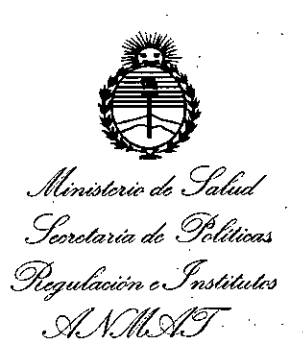

# DISPOSIGIÓN N°  $9438$

ARTÍCULO 3º .- En los rótulos e instrucciones de uso autorizados deberá figurar la leyenda: Autorizado por la ANMAT PM-58-183, con exclusión de toda otra levenda no contemplada en la normativa vigente.

ARTÍCULO 4º - La vigencia del Certificado de Autorización mencionado en el Artículo 1º será por cinco (5) años, a partir de la fecha impresa en el mismo.

ARTÍCULO 5º .- Regístrese. Inscríbase en el Registro Nacional de Productores y Productos de Tecnología Médica al nuevo producto. Por el Departamento de Mesa de Entrada, notifíquese al interesado, haciéndole entrega de copia autenticada de la presente Disposición, conjuntamente con su Anexo, rótulos e instrucciones de uso autorizados. Gírese a la Dirección de Gestión de Información Técnica a los fines de confeccionar el legajo correspondiente. Cumplido, archívese.

3

Expediente Nº 1-47-3110-2990-14-1

DISPOSICIÓN Nº

fe.

Dr. ROBERTO LEDE Subadministrador Nacional  $\mathbf{A} \mathbf{N} \mathbf{M} \mathbf{A} \mathbf{T}$ 

Proyecto de Instrucciones de Uso PM58-183

2 3 AGO. 2016 9 4 3

#### PROYECTO DE INSTRUCCIONES DE USO

El modelo de las instrucciones de uso debe contener las siguientes informaciones cuando corresponda:

3.1. Las indicaciones contempladas en el item 2 deéste reglamento (Rótulo), salvo las que figuran en los ítems 2.4 y 2.5:

Sistema de infusión para PET Intego

Bayer S.A.

I

Medrad@

Elaborado por:

Bayer Medical Care, Inc.

1 Bayer Dfive, Indianola, PA 15051-0780, Estados Unidos

Bayer Medical Care, Inc.

625 Alpha Dr, Pittsburgh, PA 15238, Estados Unidos

Importador y distribuido por: Bayer S.A. Ricardo Gutiérrez 3652 - B1605EHD - Munro, Buenos Aires - Argentina

Condición de venta: Venta exclusiva a Profesionales e Instituciones Sanitarias Director técnico: Jose Luis Role, Farmacéutico (M.N.: 11.343) Autorizado por la ANMAT Nº PM 58-183

3.2. Las 'prestaciones contempladas en el item 3 del Anexo de la Resolución GMC N° 72/98 que dispone sobre los Requisitos Esenciales de Seguridad y Eficacia de los Productos Médicos y los posibles efectos secundarios no deseados.

#### Sistema de infusión para PET Intego

El *sistema de infusión para PET Intego* administra 18F-FDG o 18F-NaF a pacientes durante un procedimiento diagnóstico de tomografía por emisión de positrones (PET) ó tomografía por emisión de positrones y tomografía axial computarizada (PET*fT*AC). Además, el sistema protege eficazmente al personal médico de la exposición a la radiación del flúor-18 (18F) durante lbs procedimientos diagnósticos de medicina nuclear.

3.3. Cuando un producto médico deba instalarse con otros productos médicos o conectarse a los mismos para funcionar con arreglo a su finalidad prevista, debe ser provista de información suficiente sobre sus caracteristicas para identificar los productos médicos que deberán utilizarse a fin de tener una combinación segura:

Descripción general del sistema de infusión para PET Intego:

El *sistema de infusión para PET Intego* administra 18F-FDG o 18F-NaF a pacientes durante un procedimiento diagnóstico de tomografía por emisión de positrones (PET) p<sub>re</sub>tempografía.

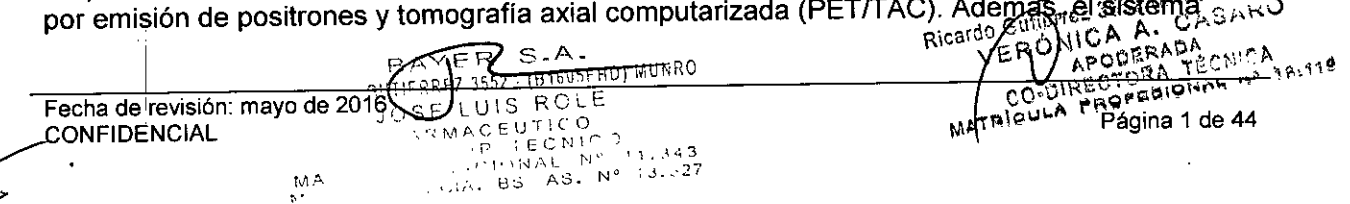

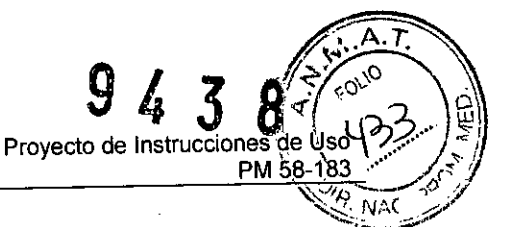

protege eficazmente al personal médico de la exposición a la radiación del flúor-18 (18F) durante los procedimientos diagnósticos de medicina nuclear.

El *sistema de infusión para PET Intego* ofrece las siguientes ventajas desde el punto de vista clínico:

1. Para una infusión tipica de 555 MBq (15 mCi) por paciente, limita la exposición del personal médico a la radiación del 18F a menos de 60 µSv (6 mRem) en el caso de una dosis dactilar y 3 µSv (0,3 mRem) en el caso de una dosis de cuerpo entero.

2. Flexibilidad para programar la dosis necesaria solo en términos de actividad o actividad según el peso del paciente.

3. Capacidad para administrar radiofármacos (RF) marcados con 18F con una exactitud de , un ±10% de la dosis prescrita y un ±2% de la dosis medida, lo que excluye al factor de calibración del calibrador de dosis.

4. Capacidad para conservar e imprimir un historial de infusiones y registros de administración.

El *sistema de infusión para PET Intego* es un carro móvil independiente y automático (disponible solo en sistemas INT SYS 200). El vial multidosis del RF (de hasta 27,75 GBq [750 mCi]) se conserva en una cámara blindada dentro de la estructura del sistema. Cada vez que se instala un nuevo vial multidosis del RF indicado, también se instala un SAS dentro de la cámara blindada. Antes de una infusión, el sistema mide una dosis de RF junto con una de solución salina en el calibrador de dosis. Una vez conseguido el nivel de radiación correcto, se inyecta la dosis de RF y solución salina al paciente a través del PAS. Las baterias recargables proporcionan suficiente energia para mantener el calibrador de dosis caliente de manera que el sistema pueda desenchufarse y ser trasladado a una nueva ubicación sin tener que apagarlo completamente.

Compon~ntes del *sistema de infusión para PET Intego:*

- 1. Bomba de RF
- 2. Bomba de solución salina
- 3. Calibrador de dosis
- 4. Detector de aire
- 5. Blindaje del sistema
- 6. Blindaje de viales

NOTA: Para proteger al sistema contra la radiación se utiliza el protector para viales de Bayer (o equivalente).

El *sistema de infusión para PET Intego* incorpora las siguientes caracteristicas de seguridad para proteger a los pacientes y operadores durante el uso.

NOTA: Estas caracteristicas están pensadas para mejorar el programa de seguridad de un centro.

• El RF se almacena en una cámara blindada situada en el interior del *sistema de infusión para PET Intego.* La dosis del RF indicado para un paciente se compone automáticamente, siempre dentro de la cámara blindada, lo que reduce en gran medida la exposición del operador a la radiación. Cualquier material residual que pudiera quedar después de una infusión permanece dentro de la cámara blindada hasta el momento de desecharlo. Gracias a un SAS alojado también dentro de la cámara blindada, no es necesario reemplazar el juego de tubos directamente conectado al vial multidosis para cada paciente.

• Antes de infundir la dosis del RF indicado al paciente, el *sistema de infusión para PET Intego* mide la actividad de la dosis para garantizar que se infunda la dosis correcta .

• El *sistema de infusión para PET Intego* contiene un recipiente de residuos en la cámara blindada. Si es necesario descartar una dosis de RF, esta se transfiere al recipiente para no. A. exponer al paciente ni al operation a la radiación.<br>Exponer al paciente ni al operador a la radiación.<br>MUNRO 'ca o Gulláriaz 3652 (613-5613) de la radiación.

Fecha de revisión: mayo de 2016 : UN E ROMAN EN EL CONFIDENCIAL CONFIDENCIAL CONFIDENCIAL CONFIDENCIAL CONFIDENCIAL  $\text{COMFIDENCIAL}$  JOSE LACEUTING  $\text{CODINFIBINGRA}$  UP  $\text{C.}$   $\text{C.}$   $\text{C.}$   $\text{C.}$   $\text{D.}$   $\text{C.}$   $\text{D.}$   $\text{D.}$   $\text{E.}$   $\text{E.}$   $\text{F.}$   $\text{F.}$   $\text{F.}$   $\text{F.}$   $\text{F.}$   $\text{F.}$   $\text{F.}$   $\text{F.}$   $\text{F.}$   $\text{F.$ é

 $\mathbf{M}$  .

M,'>.. ..••.2 •• -

Ricardo Guilerrez 3652 (618196117 Munio

Proyecto de Instrucciones de Oso~<sub>era.10</sub> PM 58-193

943 8

 $,$ ,  $,$   $^{\circ}$  " $\approx$  $\sim$   $\sqrt{3}$   $\sqrt{2}$  ;

 $\int_{c}^{\frac{1}{2}-\frac{1}{2}} 43^{4}$ 

WARROUGHTER SESS (BACTER SESS)

• La tapa de la cámara blindada está asegurada con un sistema de cierre robusto para $\Diamond$ reducir la posibilidad de que la cámara se abra accidentalmente con radiactividad en *SU~iVA(, ',0"\ ,.* interior. Asimismo, la tapa se puede trabar para impedir que la cámara se abra sin autorización .

• La pantalla del *sistema de infusión para PET Intego* se puede bloquear para impedir el acceso al sistema operativo sin autorización .

• El *sistema de infusión para PET Intego* dispone de una función de inyección de prueba de solución salina que permite comprobar la permeabilidad de la vena antes de la infusión.

• El *sistema de infusión para PET Intego* cuenta con un sistema de detección de aire que desactiva ;¡¡utomáticamente el *sistema de infusión para PET Intego* si se detecta aire en el

SAS . • El PAS del *sistema de infusión para PET Intego* incluye una válvula antirretorno que evita el reflujo de líquido hacia el SAS.

Las siguientes características se encuentran disponibles solo en los sistemas INT SYS 200.

• El *sistema de infusión para PET Intego* está diseñado para usarse con un sistema de accionamiento eléctrico. Cuando se usa el sistema de accionamiento, el sistema impide realizar una inyección de prueba y administrar la dosis al paciente.

Las siguientes características se encuentran dísponibles solo en los sístemas INT SYS 100.

• El *sistema de infusión para PET Intego* díspone de un sistema de freno hidráulico permanentemente activo. El operador debe soltar los frenos de manera constante para trasladar el sistema.

## Componentes de la cámara blindada

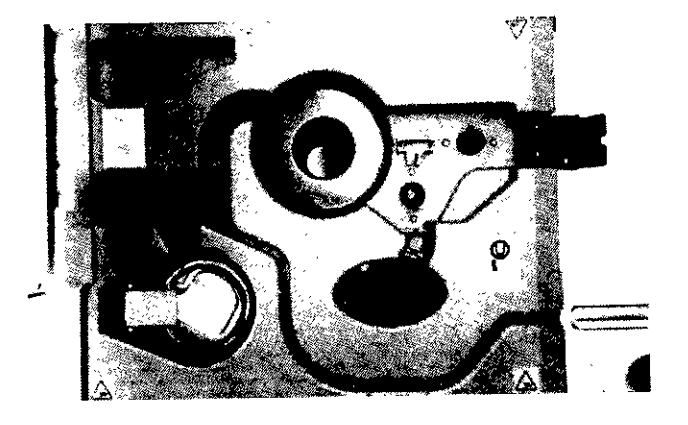

1. Canal del SAS: Vía ranurada que se utiliza para sostener el SAS y evitar daños al abrir o cerrar la tapa de la cámara blindada.

2. Compartimiento del protector para viales: Cámara en la que se coloca el protector para viales.

3. Dispositivo de inserción de agujas: Tapa blindada de tungsteno con un asa extensible que sostiene el cartucho de agujas del SAS.

4. Bomba de RF: Bomba de precísión que se usa para preparar la dosis de RF.

 $58773$ 

ASF

M.

5. Soporte de confluencia del SAS: Asegura la confluencia del SAS en la ubicación y la orientación correctas.

6. Soporte del conector en T: Asegura el conector en T del SAS en la ubicación y la orientación correctas.

7. Calibrador de dosis

8. Válvula de pinza de residuos: Controla el flujo de líquido que se dirige al recipiente de BAYER S.A. residuos. BAYER Same line Hand<br>Ricardo Gutiérrez 3532 (Druge) = Hand<br>VERO Ragina Aue 44

UIS ROLE

**RMACEUTICO** 

(B1605EHD) MUNKO

 $\frac{13}{27}$ 

Fecha de revisión: mayo de 2016 **CONFIDENCIAL** 

~- L----

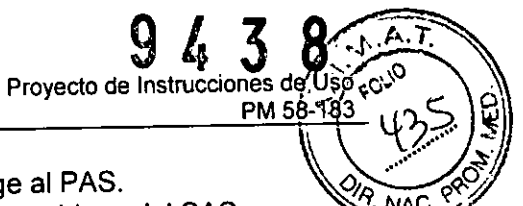

 $\ddot{\phantom{a}}$  :0

9. Válvula de pinza del PAS: Controla el flujo de líquido que se dirige al PAS.

10. Depósito de residuos: Área donde se encuentra el recipiente de residuos del SAS.

11. Detector de aire: Detecta aire en el líquido mientras pasa del SAS al PAS.

12. Soporte del detector de aire: Asegura el SAS dentro de detector de aire.

13. Portaválvula de la válvula lavable: Asegura la válvula lavable en la ubicación correcta para unir el PAS y el SAS.

14. Soporte del tubo de solución salina: Sostiene el tubo de solución salina en el compartimiento del PAS.

#### Componentes del sistema

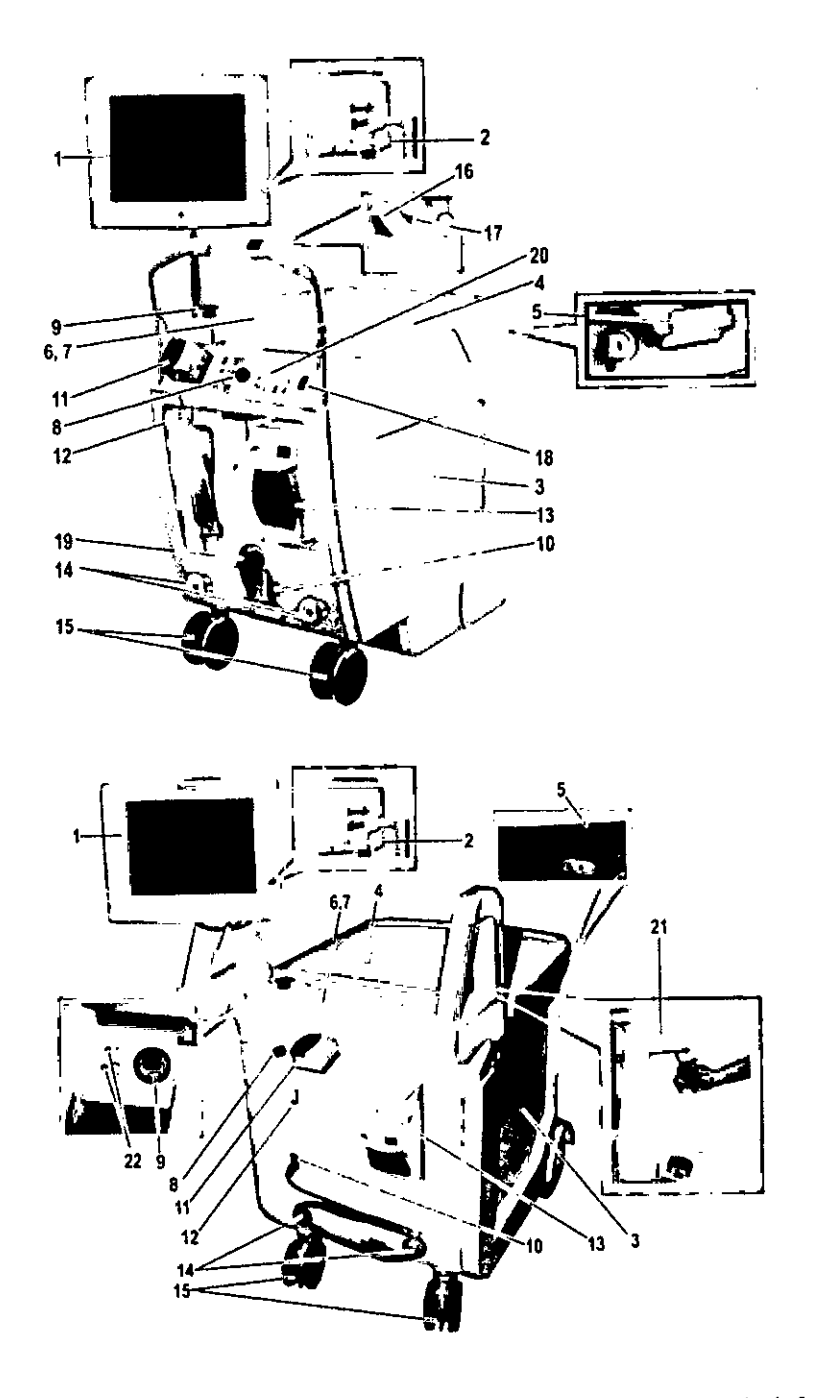

1. Pantalla: pantalla táctil a color que se usa para controlar el sistema de infusión para PET Intego, consultar los datos de administración, y emitir informes de radiactividad en el sistema.

Fecha de revisión: mayo de 2016 2016 A MARCAS - (BIERRE E 1997) Ricardo Gutterrez 3552 NICA ng á de. ÄΔ **CONFIDENCIAL OTICO**  $-110$ CO-DIRECTURA Tr  $\begin{array}{c} 43 \\ 21 \end{array}$ Å Matricula  $\frac{M}{M}$ 

 $\begin{CD} \begin{pmatrix} 1 & 1 & 1 \\ 2 & 1 & 1 \end{pmatrix} \begin{pmatrix} 1 & 1 & 1 \\ 2 & 1 & 1 \end{pmatrix} \begin{pmatrix} 1 & 1 & 1 \\ 2 & 1 & 1 \end{pmatrix} \begin{pmatrix} 1 & 1 & 1 \\ 1 & 1 & 1 \end{pmatrix} \begin{pmatrix} 1 & 1 & 1 \\ 1 & 1 & 1 \end{pmatrix} \begin{pmatrix} 1 & 1 & 1 \\ 1 & 1 & 1 \end{pmatrix} \begin{pmatrix} 1 & 1 & 1 \\ 1 & 1 & 1 \end{pmatrix} \begin{pmatrix} 1 & 1 &$ 

3. Cámara blindada: Compartimiento del blindaje de plomo donde se encuentran el SAS, RF y otroslcomponentes del sistema. .~;;~

943 8

**PM** 

 $d$ e. $U$ S $\stackrel{(A, A, P)}{\circ}$ 

*00;/*

 $k_{\rm B}$  $\sim$ 

4. Tapa de la cámara blindada: tapa deslizante que permite acceder a los componentes y al RF que se encuentran en la cámara blindada.

5. Seguro de la tapa de la cámara blindada: asegura la tapa de la cámara blindada para evitar que se abra accidentalmente.

6. Compartimiento del PAS (no se muestra): compartimiento separado de la cámara blindada. Permite blindar el PAS (ubicado debajo de la tapa del compartimiento).

7. Tapa del compartimiento del PAS: tapa con bisagra que permite abrir el compartimiento del PAS.

8. Botón ~de encendido/apagado/suspensión: enciende y apaga el *sistema* de *infusión* para *PET* Intego. También se usa para activar y desactivar el modo de suspensión y bloquear o desbloquear el sistema.

9. Botón de parada: se usa para detener el funcionamiento actual del *sistema* de *infusión para PET '/ntego.*

10. Interruptor de encendido: interruptor oscilante que se usa para conectar o desconectar una toma de corriente alterna.

11. Bomba de solución salina: bomba peristáltica que se usa para hacer circular la solución salina en el SAS.

, 12. Gancho de solución salina: se usa para colgar el recipiente de solución salina.

13. Impresora: se usa para imprimir los registros de infusiones especificas del paciente.

14. Recogecables: postes que permiten enrollar el cable de alimentación cuando el *sistema* de *infusión para PET Intego* se traslada o no se encuentra en uso.

15. Frencls de las ruedas: impiden que el *sistema* de *infusión para PET Iniego* se mueva mientras éstá aparcado.

I Los siguientes componentes solo se encuentran en los sistemas INT SYS 200:

16. Regulador de accionamiento: rueda de accionamiento manual que controla la velocidad variable de avance y retroceso.

17. Interruptor de conexión de accionamiento: se usa para activar el sistema de accionamiento.

18. Inter'ruptor de velocidad de accionamiento: se usa para seleccionar el rango de velocidad de avance.

19. Accionamiento manual de emergencia: mecanismo que permite controlar manualmente el sistema de accionamiento.

20. Indicadores de estado: indican el estado de la batería, el calibrador de dosis y el sistema de accionamiento.

Los siguientes componentes solo se encuentran en los sistemas INT SYS 100:

21. Palancas de freno: se encuentran en cada asa y se usan para soltar los frenos principalés.

22. Indicadores de estado: indican el estado de la batería y el calibrador de dosis.

## Componentes del equipo de administración de suministros (SAS)

S-A.<br>181605EHD) MUNRO **BAYER**  $S - A$ RICARDO GUTIERRE ROLE ົ∟ປ BAYZR S BAYER SA.<br>Ricardo Gutiérrez 6652 (@/6055HD, Munro<br>Ricardo Gutiérrez 6652 (@/605HD, DASARO  $105$ EMAC  $\frac{343}{521}$  $N$ τE A. VERONICAA Fecha de revisión: mayo de 2016<br>CONFIDENCIAL APODERADA Página 5 de 44 CONFIDENCIAL ្មិច្ចរាជទី  $600\%$ **COLORADO HISTORY MATRICULA** 

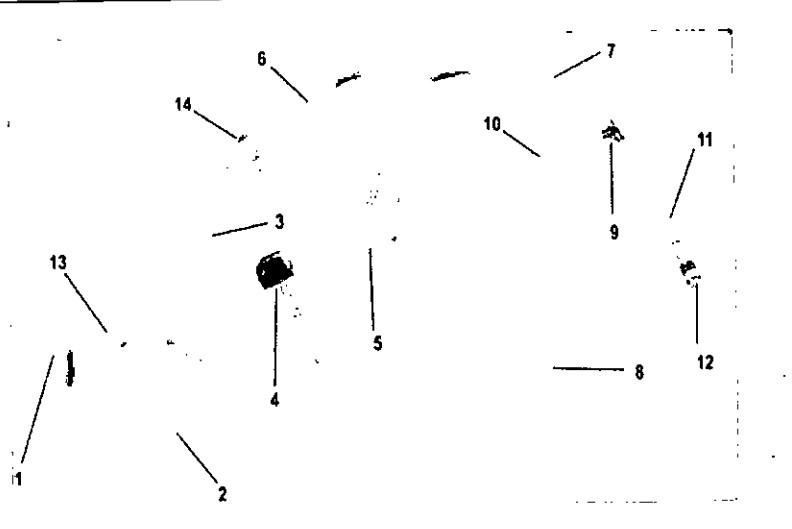

1. Punzón para solución salina: se inserta en el recipiente de solución salina.

2. Tubo de solución salina: sección del tubo que se extiende a lo largo del canal del

SAS y por dentro de la bomba de solución salina.

3. Tubo de RF: sección de tubo que se extiende desde el cartucho de agujas hasta la confluencia de la bomba de RF.

4. Cartucho de agujas: contiene las agujas que se usan para introducir el RF en el SAS.

5. Serpentín del SAS: se inserta en el calibrador de dosis. Retiene la dosis de RF que mide el calibrador.

6. Tubo entrante del serpentín: sección del tubo que se extiende desde la confluencia hasta el serpentin del SAS.

7. Tubo saliente del serpentín: sección del tubo que se extiende desde el serpentín del SAS hasta el conector en T.

8. Recipiente de residuos: recoge el liquido desechado.

9. Conector en T: unión del tubo de residuos, el tubo del paciente y el tubo saliente del serpentín.

10. Tubo de residuos: sección del tubo que se extiende desde el conector en T hasta el recipiente de residuos.

11. Tubo del paciente: sección del tubo que se extiende desde el conector en T hasta la válvula lavable.

12. Válvula lavable: permite establecer una conexión aséptica entre el SAS y el PAS.

13. Luer de desconexión de la solución salina: desconecta el tubo del recipiente de solución salina.

14. Confluencia: unión del tubo de RF, el tubo de solución salina y el tubo entrante del serpentín.

15. Tapa, de válvula de pinza (véase a continuación).

## Componentes del equipo de administración del paciente (PAS)

EHO) MUNRO

Página 6 de 44

M

Provecto de Instrucciones de Uso

PM 58-

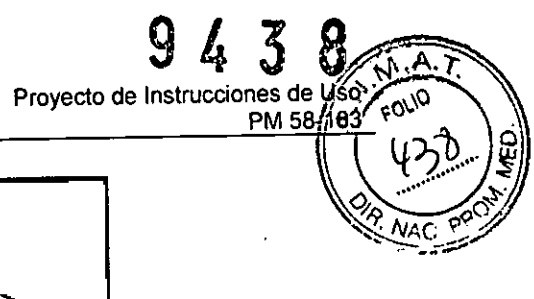

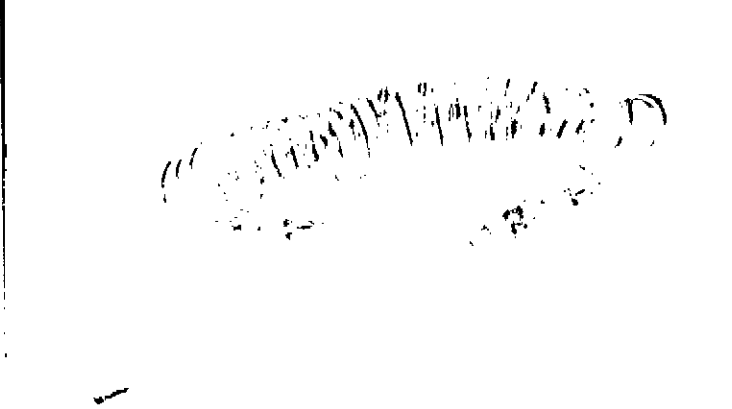

1. Tubo del PAS

2. Tubo de cebado extraíble: captura el exceso de solución salina durante el cebado del PAS.

3. Válvula antirretorno: se conecta al catéter o a la aguja del paciente. Impide el reflujo de liquido.

4. Conector Luer: conecta el PAS con la válvula lavable del SAS.

#### Componentes del protector para viales

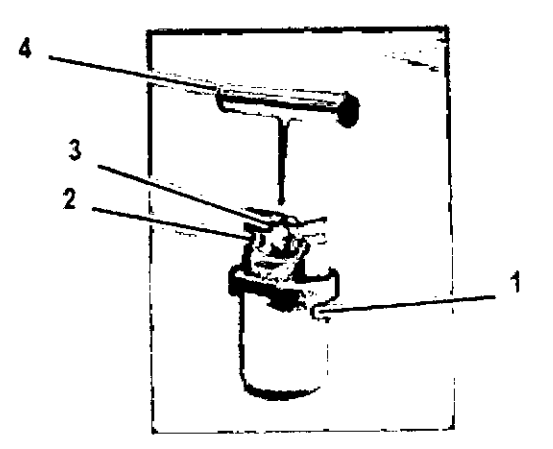

1. Protector para viales: recipiente blindado antirradiactivo del vial multidosis diseñado para proteger al *sistema de infusión para PET Intego.*

2. Tapa del vial: tapa extraible que permite acceder al vial del RF.

3. Tapa de acceso: tapa extraíble que permite acceder al tabique del vial de RF.

4. Asa de transporte: asa extraíble que permite transportar el protector para viales y quitar la tapa de acceso.

NOTA: Para obtener más información sobre los protectores para viales, consulte el "Apéndice - Viales y protectores para viales".

Soporte de la fuente de calibración<br>شهر BAYER S.A. BAYER S.A.<br>BAYER (BIEUSEKA HULFO)<br>Ricardo-Gutièrrez 3652 (BIEUSEKA) ER S.A.<br>ER S.A. (B1605EHD) MUNRO BAR 1852 (BIEUSER عنقط NICA A. OTT<br>APODERADA<br>RECCORA TÉCNICA ᡶᠳᢅᡱ MACE LECNICO πV SE  $\frac{10^{17}}{15^{11}}$  $343$ ᢑᢑᡳᡨᡤ VIT BS AS. No  $\overline{P}$  $73.57$ Fecha de revisión: mayo de 2016 Página 7 de 44 **CONFIDENCIAL** MATHIUULA

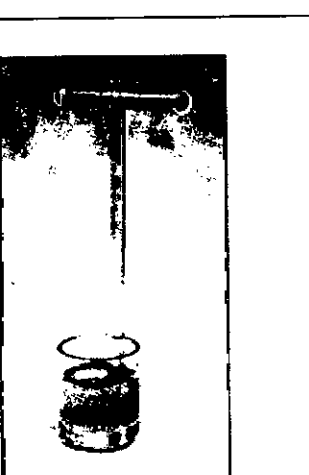

Proyecto de **B**atrice de d

Soporte de la fuente de calibración: se usa para insertar las fuentes de calibración en el calibrador de dosis del sistema de infusión para PET Intego.

3.4. Todas las informaciones que permitan comprobar si el producto médico está bien instalado y pueda funcionar correctamente y con plena seguridad, así como los datos relativos a la naturaleza y frecuencia de las operaciones de mantenimiento y calibrado que haya que efectuar para garantizar permanentemente el buen funcionamiento y la seguridad de los productos médicos:

#### Configuración del sistema

 $\mathbf{I}$ 

A la izquierda de la pantalla Configuración, pulse el botón SISTEMA para tener acceso a las opciones de configuración. En la parte superior, se muestran las fichas Idiomas, Fecha/hora, · Unidades y Audio.

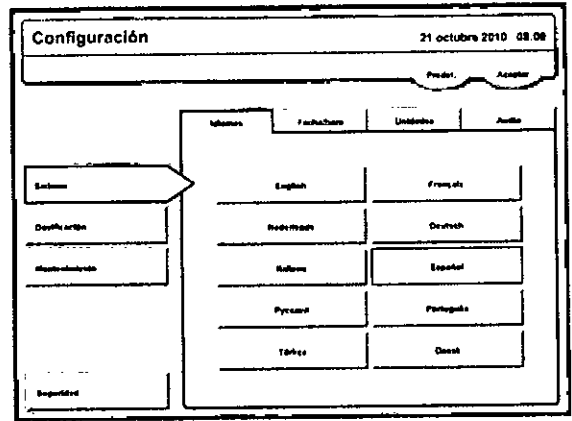

1. Pulse la ficha Idiomas para tener acceso a las opciones de configuración del idioma.

a. Configure el sistema de infusión para PET Intego pulsando el botón con el idioma deseado

2. Pulse la ficha Fecha/hora para tener acceso a las opciones de configuración de fecha y hora.

a. Configure el formato de la fecha seleccionando el campo Formato de fecha.

Se mostrarán cinco formatos de fecha. Pulse el botón correspondiente para configurar el formato deseado.

**b.** Configure el formato de la hora seleccionando el campo Formato de hora.

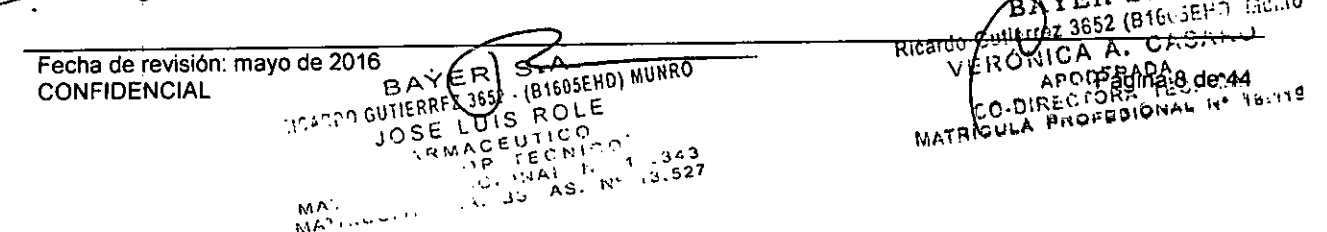

Se mostrarán los formatos de 12 y 24 horas. Pulse el botón correspondiente para configurar el formato deseado.

6 A

FOLIO

Provecte die linetruction de Oso

**PM 58** 

c. Configure la fecha y la hora actuales pulsando el botón MODIFICAR. La fecha actual se introduce pulsando el icono de calendario. La hora actual se introduce seleccionando el campo Hora actual.

NOTA: El sistema no cambia automáticamente al horario de verano, y debe ajustarse manualmente.

3. Seleccione la ficha Unidades para tener acceso a las opciones de configuración de las unidades de peso y actividad

- a. Configure las unidades de peso con los botones LIBRAS o KILOGRAMOS.
- b. Configure las unidades de actividad con los botones CURIE o BECQUEREL.
- 4. Seleccione la ficha Audio para tener acceso a las opciones de configuración de audio.
- a. Configure el nivel de audio con los botones ALTO, NORMAL o BAJO.

## Configuración de la dosificación

A la izquierda de la pantalla Configuración, pulse el botón DOSIFICACIÓN para tener acceso a las opciones de dosificación. En la parte superior, se mostrarán las fichas RF, Solución salina, Caso e Impresión.

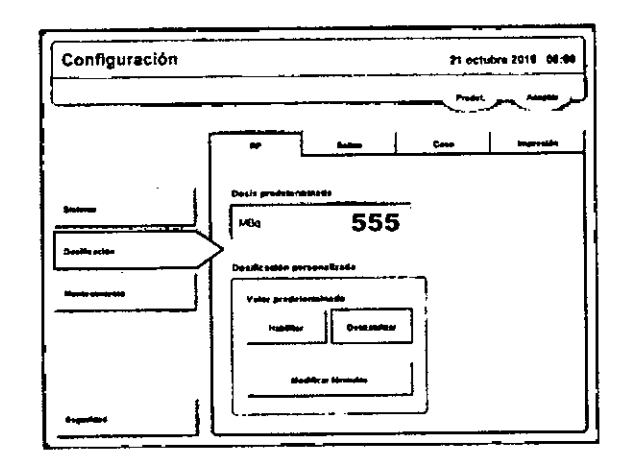

1. Seleccione la ficha RF para tener acceso a las opciones de configuración del radiofármaco (RF).

a. Configure la dosis predeterminada seleccionando el campo Dosis predeterminada y especificando el valor deseado con el teclado numérico.

NOTA: Si se establece una programación para el vial en la pantalla Programación, la dosis predeterminada se reemplazará por el valor establecido. Para obtener más información sobre cuándo debe usarse la dosis predeterminada y cómo puede reemplazarse, consulte la sección "Infusión al paciente".

b. Configure el sistema de infusión para PET Intego para usar la dosificación personalizada en forma predeterminada pulsando el botón HABILITAR.

c. Configure el sistema de infusión para PET Intego para usar la dosificación manual en forma predeterminada pulsando el botón DESHABILITAR.

d. Se pueden especificar hasta cinco fórmulas de dosificación personalizada con el botón **MODIFICAR FÓRMULAS.** 

i. Seleccione el campo Multiplicador para especificar la actividad del RF por peso unitario.

ii. Seleccione el campo Mínimo para especificar el nivel mínimo de actividad del RE que se<br>puede preparar independientemente del peso del paciente.  $2.75 - 579.10$ 

puede preparar independientemente del peso del paciente. Ricardo Guijarrez 3.132 (D. BAVER GRIPA A. C. ں دربر O-DI UCHERADA **FRREZ IRODE** ا ت ۷ Fecha de revisión: mayo de 2016051 م 1 AC E  $\begin{array}{c} 43 \\ -1 \end{array}$ Cuch Procee Pagina 9 de 44 **CONFIDENCIAL NATH**  $\mathbb{N}^n$ 

iii. Seleccione el campo Máximo para especificar el nivel máximo de actividad del RF que se puede preparar independientemente del peso del paciente.

 $9438$ 

PM 58-183

Proyecto de Instrucciones de Uso<sub>c</sub>o ,<sup>0</sup>

APCY ERAUPAGINA, 10 de 44

CO-DIREG.ORA TERUITE

iv. Pulse el botón INTRO.

2. Seleccione la ficha Salino para tener acceso a las opciones de configuración de la solución salina

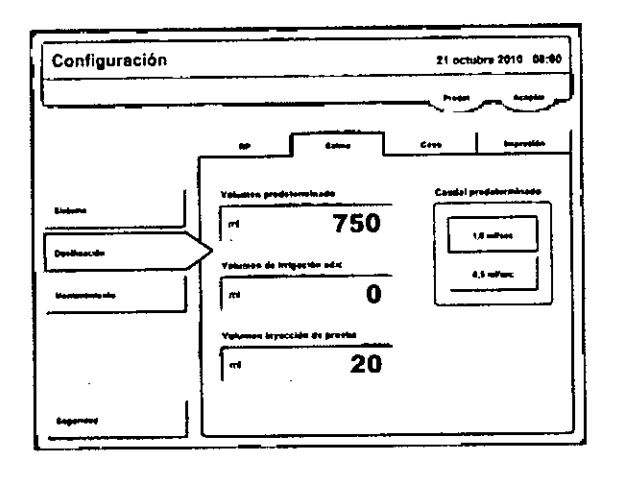

a. Configure el volumen predeterminado de solución salina seleccionando el campo Volumen predeterminado y especificando el valor deseado con el teclado numérico.

b. Configure el volumen de irrigación adicional seleccionando el campo Volumen de irrigación adicional y especificando el valor deseado con el teclado numérico.

ADVERTENCIA: La inyección de aire puede producir lesiones o incluso la muerte. Si se usa un volumen de irrigación adicional con un tubo de extensión. el *sistema de infusión para PET Intego* no cebará el tubo automáticamente. Si el tubo de extensión no se ceba antes del uso, es posible que se inyecte aire al paciente.

El tubo adicional debe cebarse antes de conectarlo al paciente a través de la función "Cebe el PAS" hasta que se purgue el aire del equipo de administración del paciente (PAS).

NOTA: El volumen de irrigación adicional se agrega al volumen de solución salina predeterminado de 35 mi utilizado durante la infusión del paciente.

c. Configure el volumen de la inyección de prueba seleccionando el campo Volumen inyección de prueba y especificando el valor deseado con el teclado numérico.

d. Configure el caudal predeterminado pulsando el botón de 1,0 ml/s o 0,5 mI/s.

3. Seleccione la ficha Caso para tener acceso a las opciones de configuración de casos.

a. Configure el *sistema de infusión para PET Intego* pulsando el botón con el punto de infusión predeterminado correspondiente.

NOTA: Si el punto de infusión predeterminado no se encuentra configurado, el usuario tendrá la opción de seleccionarlo cuando se introducen los datos del paciente en la pantalla Dosificación. Si está configurado, puede reemplazarse cuando se introducen los datos del paciente en la pantalla Dosificación.

4. Seleccione la ficha Impresión para tener acceso a las opciones de configuración de impresión.

a. Configure la impresión automática con los botones HABILITAR o DESHABILITAR.

b. Seleccione el campo Cantidad e introduzca el número de etiquetas deseado que se imprimirán automáticamente si se habilita la opción Impresión automática.

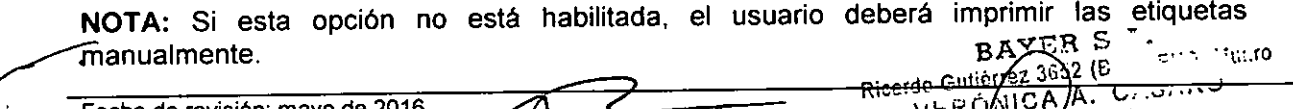

 $\frac{1}{1}$ ERRFZ 3652. (B160351) JOSE LUIS KI  $R_{\rm {MA}}$ CEUTICO

 $\mathcal{N}_\mathrm{b}$  .  $\mathbf{h}$  ,  $\mathbf{h}$ 

**RICARD** 

 $A\overline{Y}$  ER  $S$  -  $A$  :  $H(0)$  MUNRO

,3 .,' '..-'

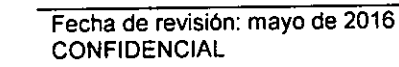

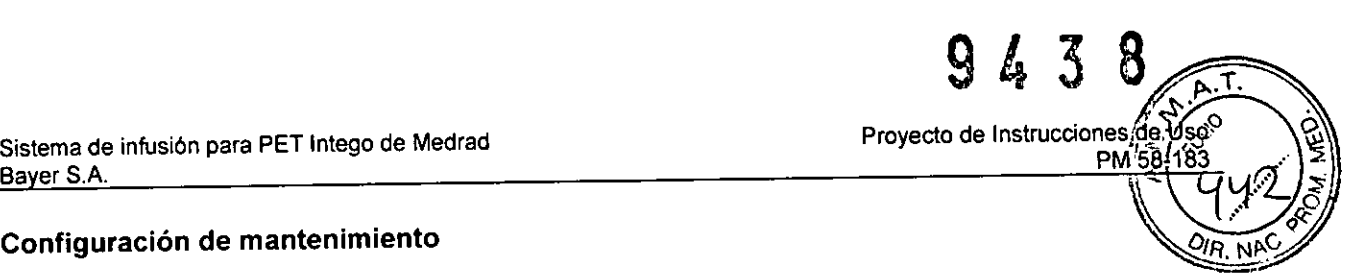

#### Configuración de mantenimiento

1. A la izquierda de la pantalla Configuración, pulse el botón MANTENIMIENTO para tener acceso a las opciones de mantenimiento. En la parte superior se mostrarán las fichas CC diario, Linealidad, Calibración y Servicio.

2. Seleccione la ficha CC diario para tener acceso a las opciones de configuración del CC diario.

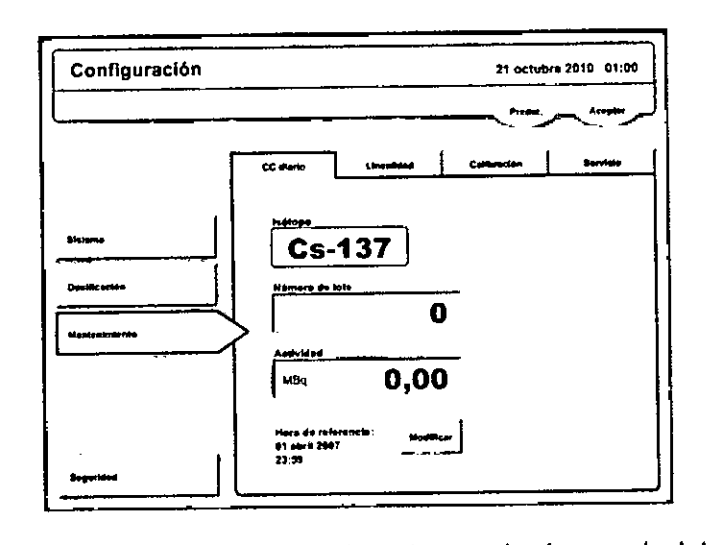

a. Seleccione el campo Número de lote e introduzca el número de lote de la fuente de calibración 137Cs que se usará en el CC diario.

b. Seleccione el campo Actividad y especifique la actividad de la fuente de calibración 137Cs que se usará en el CC diario.

c. Pulse el botón MODIFICAR para especificar la fecha y la hora del ensayo.

d. Pulse el icono de calendario situado junto a la Fecha de referencia y especifique la fecha del ensayo de la fuente de calibración 137Cs que se usará en el CC diario.

NOTA: Cuando lea la fecha especificada en la información del ensayo de la fuente de calibración 137Cs, preste atención al formato. Algunos formatos son *dd/mm/aa* y otros, *mm/dd/aa.*

e. Seleccione el campo Hora de referencia y especifique la hora del ensayo de la fuente de calibración 137Cs que se usará en el CC diario. Si la hora no está incluida en la información del ensayo, introduzca 12:00

NOTA: Al seleccionar las fichas Linealidad y Calibración, se mostrarán las pantallas de configuración correspondientes. Las descripciones sobre cómo realizar la comprobación de linealidad, la calibración de la válvula de pinza y la calibración anual se encuentran en el apéndice *Limpieza y mantenimiento*

3. Seleccione la ficha Servicio para tener acceso a las opciones de configuración de servicio a. Para configurar un recordatorio de mantenimiento, seleccione el icono de calendario situado junto al campo Fecha de recordatorio y especifique la fecha deseada.

b. Para exportar archivos de registro, introduzca un dispositivo de memoria USB en el puerto USB. Pulse el botón 30 DíAS o TODOS LOS REGISTROS, Y quite el dispositivo de memoria USB cuando el *sistema de infusión para PET Intego* indique que ha finalizado la exportación.

ADVERTENCIA: Peligro de descarga. En este puerto solo se deben conectar dispositivos alimentados mediante la propia conexión USB, como lápices de memoria, que no estén conectados a la red eléctrica. Conectar en este puerto dispositivos enchufados a la red eléctrica conlleva el riesgo de descarga.

c. La información de contacto de Bayer se encuentra en la pantalla Service Configuration (Configuración de servicio).

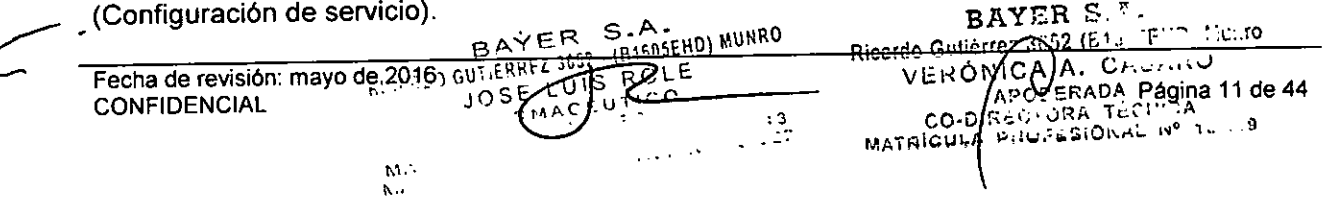

## I *Configuración diaria*

## Puesta del sistema en el modo clínico

1. Encendido del *sistema de infusión para PET Intego.*

NOTA: Si se ha activado el bloqueo del dispositivo, el *sistema de infusión para PET Intego* le pedirá al usuario que introduzca el código de seguridad. Pulse INTRO cuando haya terminado.

Provecto de Instrucciones de y

**PM 58** 

2. Aparece la pantalla de introducción. Pulse el botón CLÍNICO 3. Si el *sistema de infusión para PET Intego* se encuentra en el modo de formación, se mostrará el mensaje "Para cambiar del modo de formación a modo clinico debe reiniciar el sistema. ¿Desea continuar?". Pulse ACEPTAR para continuar.

4. El *sistema de infusión para PET Intego* mostrará una barra de progreso al cambiar al modo clínico. Cuando termina, aparece un mensaje indicando al usuario que reinicie el sistema. Pulse el botón REINICIAR para reiniciar el sistema.

5. En la pantalla de introducción, pulse el botón CLINICO.

NOTA: Aqui sólo se muestran las pantallas de 18F-FDG. Al usar 18F-NaF, el texto "FDG" cambia a "NaF" y los elementos de la pantalla especificos del RF pasan de color naranja a verde (por ejemplo, el botón RF de la barra de navegación).

6. Antes de continuar, espere 15 minutos hasta que el calibrador de dosis se caliente; la barra de estado indica el tiempo restante para que finalice este proceso.

Uso de la programación Para acceder a la pantalla Programación, pulse el botón PROGRAMACiÓN en la barra de navegación. La programación del vial multidosis se puede especificar manualmente o se puede importar a través del puerto USB. El usuario puede modificar esta programación en el transcurso del dia.

NOTA: El *sistema de infusión para PET Intego* resalta las infusiones de RF programadas.

#### Uso de la programación

Para acceder a la pantalla Programación, pulse el botón PROGRAMACIÓN en la barra de navegaci6n. La programación del vial multidosis se puede especificar manualmente o se puede importar a través del puerto USB. El usuario puede modificar esta programación en el transcurso del día.

NOTA: El *sistema de infusión para PET Intego* resalta las infusiones de RF programadas. Para obtener más información, consulte la sección "Monitorización del vial" de este documento.

#### *Introducción manual de datos de la programación*

1. Pulse AÑADIR CITA o una fila en blanco de la programación.

2. Seleccione el campo Hora para introducir la hora de la infusión planificada.

3. Seleccione el campo Actividad para introducir la actividad de la dosis planificada.

4. Repita los pasos 1 a 3 hasta terminar de especificar la programación.

NOTA: Se pueden agregar más de seis citas. La pantalla Programación del *sistema de infusión para PET Intego* permitirá desplazarse hacia las nuevas citas según sea necesario.

## I *Importación de datos de la programación* a *través del puerto usa*

NOTA: La importación reemplaza a la programación existente.

1. Cree una versión electrónica de la programación con el nombre "schedule.csv" y guárdela en un dispositivo de memoria USB. Existen tres maneras de crear una programación electrónica:

a. a través del software MVP de Bayer (recomendado);

b. seleccionando paquetes de software de gestión de medicina nuclear de green es.

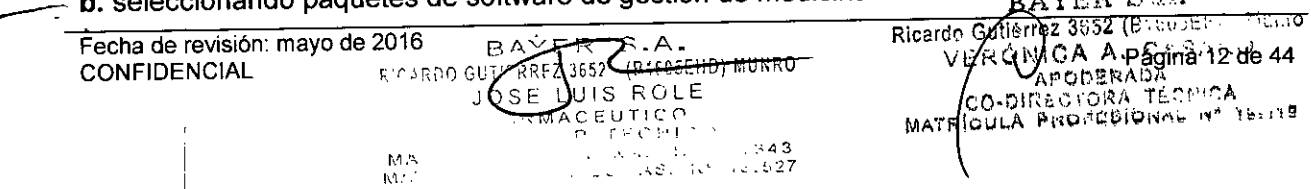

c. a través de un programa de hojas de cálculo o un editor de texto.

'~~) NOTA: Póngase en contacto con Bayer para obtener más información sobre cómo crear una programación electrónica.

Proyecto de Instruc

2. Introduzca un dispositivo de memoria USB en el puerto USB de la pantalla.

3. Pulse el botón IMPORTAR PROGRAMACiÓN. Los datos de la hora y la actividad se incorporarán automáticamente en todas las infusiones de RF programadas

#### *Modificación de la programación*

1. Para modificar una infusión de RF programada, seleccione el campo Hora o el campo Actividad e introduzca un nuevo valor.

NOTA: El *sistema de infusión para PET Intego* ordena automáticamente la programación según la hora de la infusión. Si modifica la hora de la infusión. la programación se reordenará.

2. Para eliminar una infusión programada, pulse el botón X.

3. Para eliminar la programación por completo, pulse BORRAR PROGRAMACiÓN

#### *Exportación del historial de infusiones*

El *sistema de infusión para PET Intego* crea un historial a medida que finalizan las infusiones.

El historial de infusiones es un archivo .csv correspondiente a los últimos 31 días en que se usó el *sistema de infusión para PET Intego.* Para exportar este historial, introduzca un dispositivo de memoria USB en el puerto USB y pulse el botón EXPORTAR HISTORIAL. Extraiga el dispositivo de memoria USB cuando el sistema indique que la exportación finalizó.

#### Configuración de seguridad

1. A la izquierda de la pantalla Configuración, pulse el botón SEGURIDAD para tener acceso a las opciones de seguridad. A continuación aparecerá el cuadro de diálogo Gestionar código de seguridad

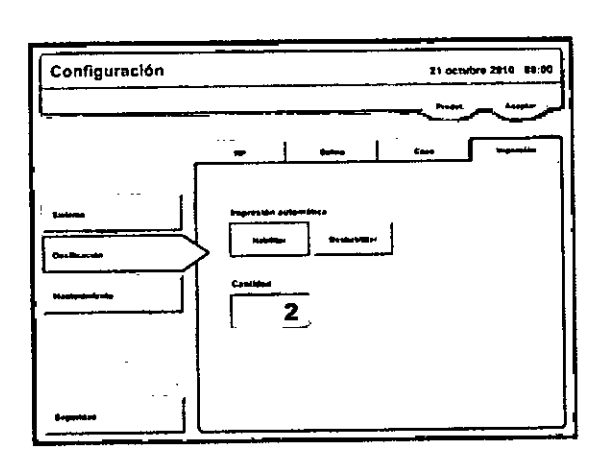

2. En Bloqueo del dispositivo, pulse el botón HABILITAR para activar esta función. Pulse el botón DESHABILITAR para desactivar esta función.

NOTA: La función Bloqueo del dispositivo impide el uso o movimientos no autorizados del *sistema de infusión para PET Intego* y requiere que el usuario introduzca el código de RAYER S.A.

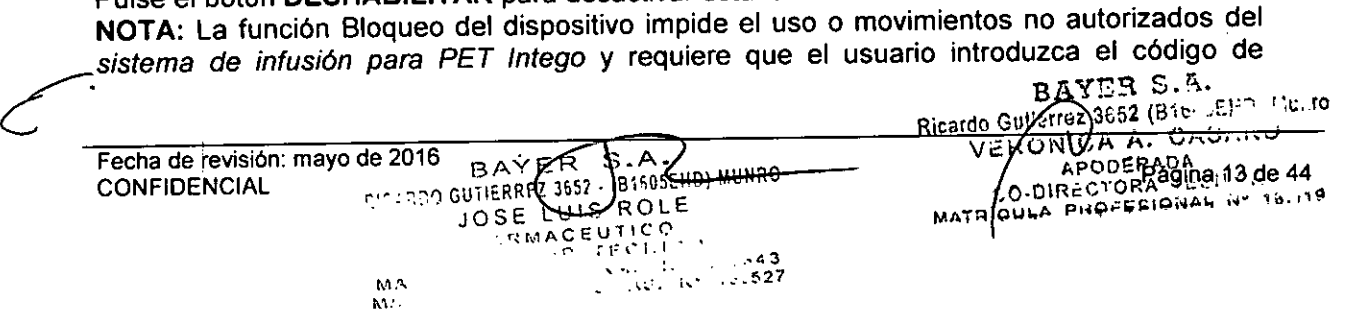

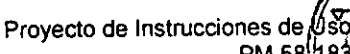

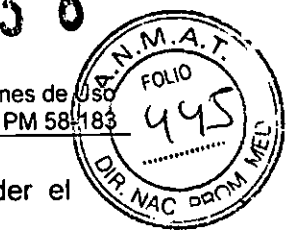

seguridad predeterminado o un código específico del usuario después de encender el sistema.

3. Para crear un código único de seguridad, introduzca el código de seguridad actual seleccionado el campo Código actual. El código predeterminado es 7237. Se puede usar para reemplazar otros códigos configurados por el usuario. Si desconoce el código de usuario actual, introduzca 7237 en el campo Código actual.

4. Seleccione el campo Entrar nuevo código. Introduzca un código único de seguridad de cuatro digitos.

5. Seleccione el campo Reintroducir código. Introduzca el mismo código de cuatro dígitos.

6. Pulse el botón INTRO. Aparecerá el botón ACEPTAR. Pulse **ACEPTAR** para aceptar el nuevo códígo.

#### CC diario

El CC diario comprueba que el calibrador de dosis funcione correctamente. Para realizar el CC diario, deberán extraerse el vial multidosis y el SAS. Si bien se pueden realizar infusiones de RF sin obtener resultados válidos del CC diario, no se recomienda hacerlo. Si usa el sistema sin resultados válidos del CC diario, aparecerá un icono de atención en el botón CC DIARIO.

1. Pulse los botones **SALINO** o RF de la barra de navegación para acceder a la pantalla Preparación del sistema.

2. Pulse el botón CC DIARIO.

NOTA: Las fuentes de radiación cercanas pueden hacer que falle el ajuste del cero. Retire cualquier fuente de radiación cercana antes de empezar el control de calidad diario.

3. Pulse el botón **INICIAR.** El *sistema de infusión para PET /ntego* automáticamente realizará todas las pruebas de CC diarios indicadas y marcará la casilla situada junto a estas pruebas una vez que finalicen.

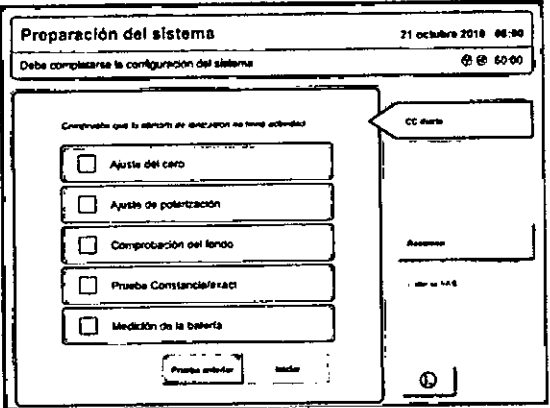

NOTA: El ajuste de polarización puede compensar un ajuste de cero fallido. El CC diario es válido si el ajuste de cero falla, pero el ajuste de polarización se efectúa correctamente.

4. Si falla el ajuste del cero, compruebe y retire cualquier posible fuente de radiación cercana, y repita la prueba diaria de control de calidad del paso 3.

5. El CC diario se detendrá en la prueba de constancia/exactitud y generará la instrucción que se muestra a continuación.

a. Si la fuente de calibración 137Cs no se encuentra disponible, pulse **OMITIR** para pasar por alto la prueba de constancia/exactitud y continuar con el step 10.

BAYER S.A. ه. \_ بـا Gutton 3662 (Dictor Ricard Fecha de revisión: mayo de 2016 PRRFZ 3552 (P1605EHD) MUNRO VERONICA ALCAZIONA CONFIDENCIAL RING SSE L UIS ROLE CO-DIRECTORA TECHICA  $60111C$ MATRICULA PRUPEBIONAL Nº 15.179 '",JM  $\mathbf{h}^{\prime}$ 

Sistema de infusión para PET Intego de Medrad<br>
Bayer S.A. Proyecto de Instrucciones de 1383<br> **b.** Si la fuente de calibración 137Cs se encuentra disponible pero los datos del ensayo que (YU ~)

se muestran son incorrectos, pulse MODIFICAR, realice las correcciones necesarias  $\cot$ ntinúe con el step 6.

NOTA: Al modificar el número de lote de la fuente de calibración 137Cs, la prueba de constancia definirá una nueva actividad de referencia para las futuras pruebas de este tipo, en lugar de evaluar la constancia con la referencia anterior.

6. Retire el seguro de la tapa de la cámara blindada y abra la tapa para acceder a la cámara. 7. Coloque la fuente de calibración 137Cs en el calibrador de dosis usando el soporte de la fuente.

8. Cierre la cámara ajustando el seguro de la tapa y, a continuación, presione ACEPTAR.

9. Cuando se le solicite, abra la cámara, extraiga la fuente de prueba del calibrador de dosis, cierre la cámara blindada deslizando la tapa y ajustando el seguro y. a continuación, presione ACEPTAR

10. Al finalizar el CC diario, el *sistema de infusión para PET Intego* muestra un informe resumido. Imprima este informe y guárdelo junto con los registros del sistema.

11. Pulse el botón RESUMEN para volver a la pantalla principal Preparación del sistema.

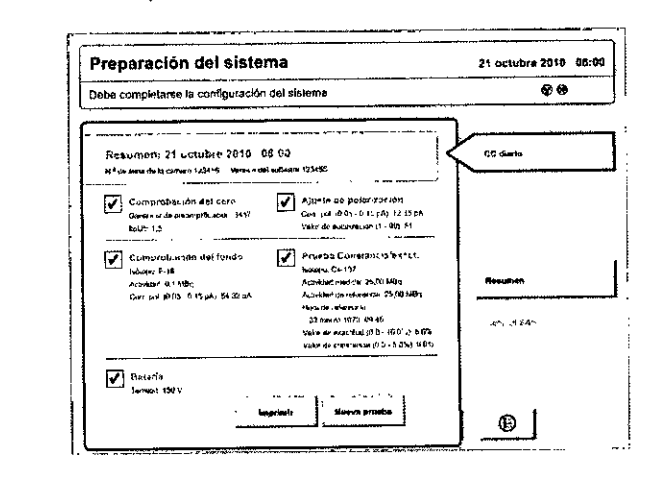

## Introducción de datos del ensayo de RF y de la solución salina

ADVERTENCIA: Peligro de exposición a radiación. No introduzca más de 27,75 GBq (750 mCi) en el *sistema de infusión para PET Intego.*

NOTA: La introducción de datos del ensayo de RF y de la solución salina se puede realizar antes o después de instalar el SAS o el vial multidosis.

1. Presione los botones SALINO o RF de la barra de navegación para acceder a la pantalla Preparación del sistema.

2. Si carga un vial multidosis en el *sistema de infusión para PET Intego,* extraiga el protector para viales y el SAS y, a continuación, pulse el botón ELIMINAR.

3. Pulse el botón NUEVO para introducir los datos del ensayo de RF.

4. A continuación aparece la pantalla Datos del ensayo del vial. Seleccione los campos correspondientes para introducir el número de lote, la fecha, la hora de referencia, el tipo de RF, la actividad a la hora de referencia y el volumen. Cuando haya introducido todos los datos, pulse el botón ACEPTAR

NOTA: Si el nivel de radiactividad del vial supera los 27,75 GBq (750 mCi), el *sistema de infusión para PET Intego* muestra el mensaje: "La actividad del vial supera el nivel de seguridad. Devuelva inmediatamente el vial al recipiente de protección". Si aparece este mensaje, extraiga el protector para viales del sistema y llévelo al laboratorio de radiactividad

 $\sim$   $\sim$ 

 $\mathbf{h}^*$ N

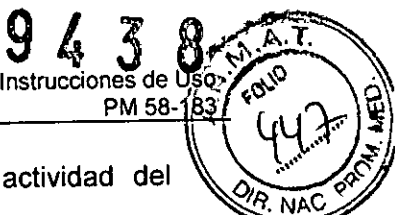

o a otro tipo de almacenamiento que lo proteja adecuadamente de la actividad del<br>recipiente. recipiente. ~~

5. La pantalla Preparación del sistema vuelve a aparecer con la actividad utilizable del vial multidosis que se muestra con el simbolo del vial. El volumen total y la actividad del vial se muestran a la derecha de este símbolo.

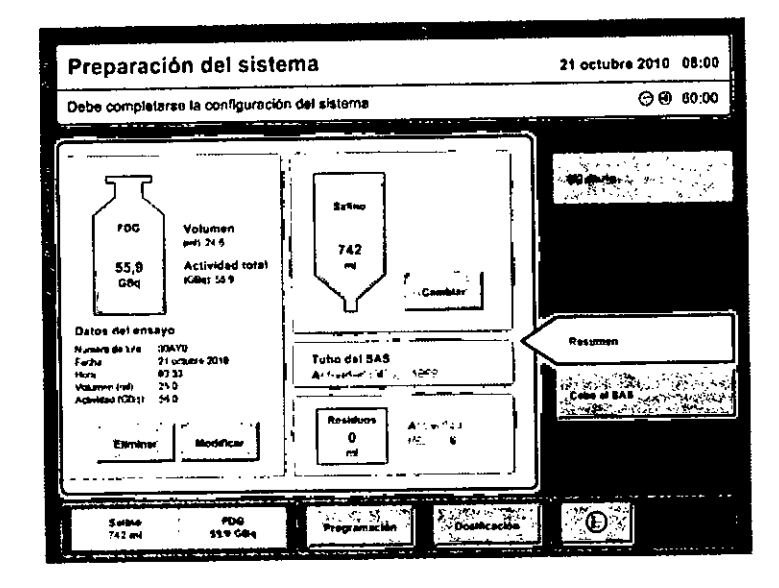

6. Pulse el botón CAMBIAR situado en la sección de la solución salina.

7. Introduzca el volumen de solución salina con el teclado

NOTA: El volumen minimo recomendado es de 750 mI.

#### Instalación del SAS

NOTA: Cuando vaya a usar un vial multidosis nuevo, instale siempre un SAS nuevo.

NOTA: El *sistema de infusión para PET Intego* está pensado para usarse con 18F-FDG y 18F-NaF. Los componentes desechables del *sistema de infusión para PET Intego* pensados para su uso con 18F.FDG pueden emplearse para administrar 18F-FDG o 18F-NaF. Póngase en contacto con Bayer para obtener más información.

NOTA: La instalación del SAS o del vial multidosis se puede realizar antes o después de íntroducir los datos del ensayo de RF y de la solución salina.

NOTA: Al realizar los siguientes pasos, consulte los diagramas de los componentes del sistema de infusión Intego, de los componentes de la cámara blindada Intego y de los componentes del SAS.

ADVERTENCIA: NO use el SAS con más de un vial multidosis. Esto podría ocasionar lesiones al paciente o al operador.

1. Coloque el recipiente de solución salina en el gancho de la parte trasera del carro.

2. Abra la tapa del compartimiento del PAS.

3. Suelte el seguro de la tapa de la cámara blindada y deslice la tapa hacia la parte delantera del carro para acceder a la cámara.

ADVERTENCIA: El operador puede sufrir lesiones graves si no tiene cuidado al abrir o cerrar la tapa de la cámara blindada o del compartimiento del PAS.

Procure quitar los dedos de en medio al abrir o cerrar la tapa de la cámara blindada o del compartimiento del PAS.

ADVERTENCIA: Peligro de exposición a radiación. El uso de la tapa de la cámara blindada como espacio de trabajo puede exponer al operador a un exceso de  $\frac{1}{2}$  radiación. No use esta tapa como espacio de trabajo en presencia de materiales radiactivos

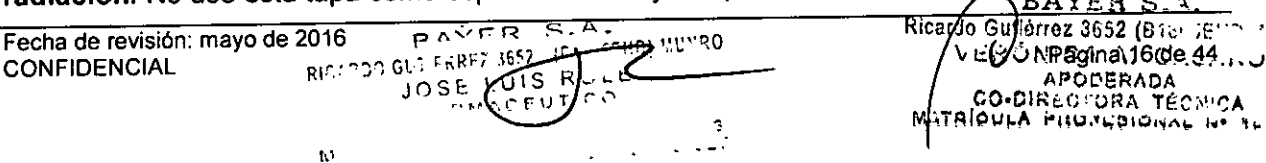

*h,*

CO-DIRECTORA TÉCNICA  $\frac{1}{3}$  Mataloura Huurigional I.•

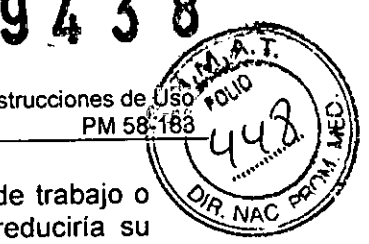

dentro del *sistema de infusión para PET Intego*. Si usa la tapa como espacio de trabajo ol~...<br>dentro del *sistema de infusión para PET Intego*. Si usa la tapa como espacio de trabajo o coloca elementos sobre ella estando abierta, la tapa se podría dañar y se reduciría su capacidad de protección contra la radiación.

4. Abra el envase desechable del SAS.

ADVERTENCIA: No use el dispositivo si el paquete estéril está abierto o dañado. El paciente o el operador podrian sufrir lesiones si el paquete está abierto o dañado, o se usan componentes dañados. Inspeccione visualmente el contenido y el paquete antes de cada uso.

ADVERTENCIA: El uso de componentes no estériles puede provocar una infección al paciente. Mantenga la esterilidad de todos los componentes desechables empleando técnicas asépticas.

ADVERTENCIA: La única parte estéril y apirógena es el circuito de liquidas del equipo. Si se usa en zonas estériles o asépticas, tome las precauciones adecuadas.

Coloque el recipiente de solución salina en el gancho de la parte trasera del carro.

5. Instale el cartucho de agujas en el compartimiento del protector para viales:

ADVERTENCIA: Peligro de punción. El SAS contiene agujas. Para evitar lesiones, tenga cuidado con las agujas al manejar el SAS. Deseche las agujas siguiendo las directrices especificas del centro.

a. Tome el asa del dispositivo de inserción de agujas y levante el dispositivo.

b. Gire el dispositivo completamente hacia la izquierda. Suelte el asa. El dispositivo de inserción de agujas quedará firmemente ajustado.

c. Levante la tapa abatible del dispositivo de inserción de agujas para tener acceso al porta cartuchos.

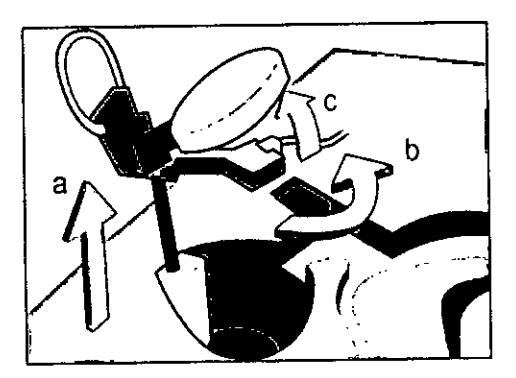

d. Introduzca el cartucho en el portacartuchos de manera que el tubo de RF tenga una salida.

e. Conserve las agujas en el compartimiento del vial hasta el momento de instalar el vial multidosis. Para realizar este procedimiento, baje la tapa del dispositivo de inserción de agujas, gire el dispositivo completamente hacia la derecha y, a continuación, presione el dispositivo hacia abajo hasta que vuelva a su posición original.

6. Introduzca el tubo de RF en la bomba de RF:

a. Abra la puerta de la bomba.

b. Introduzca el tubo de RF en la bomba tal como se muestra en el panel izquierdo.

Para instalarlo correctamente, el collar del tubo debe quedar colocado justo fuera de la bomba de RF en el lado más próximo al compartimiento del protector para viales.

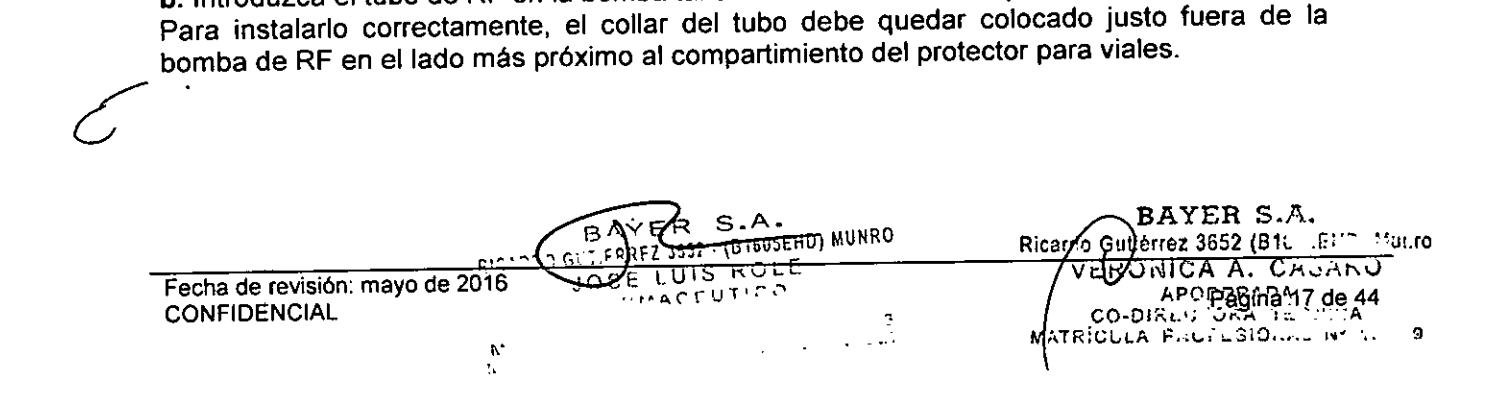

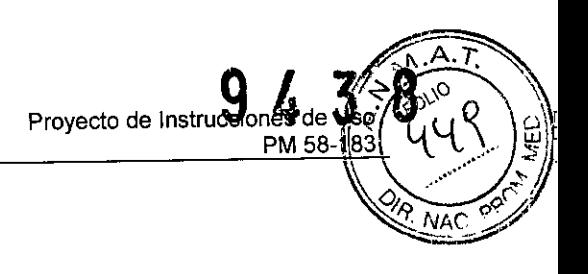

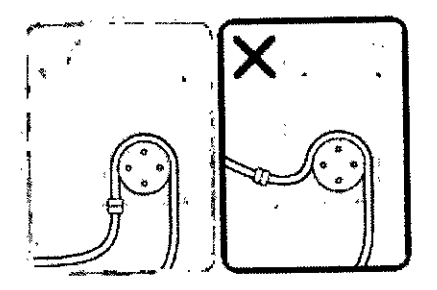

**c.** Cierre la puerta de la bomba.

## PRECAUCIÓN: Si el SAS se instala incorrectamente, el funcionamiento del *sistema de infusión para PET Intego* puede presentar fallas.

7. Introduzca la confluencia en el soporte de la confluencia del SAS.

8. Introduzca el serpentín del SAS en el calibrador de dosis. Asegúrese de que entre el tubo entrante del serpentín y de que el tubo saliente salga por la parte superior del serpentin del SAS. Este último, a su vez, debe ubicarse en la parte inferior del calibrador de dosis.

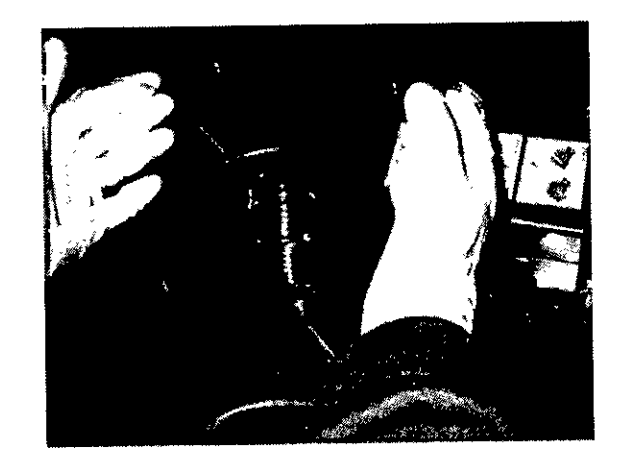

9. Pase él tubo de serpentin por el canal del SAS, entre la confluencia con el soporte del SAS y el calibrador de dosis. Asegúrese de apretar bien el tubo dentro del canal del SAS. 10. Desenrolle el recipiente de residuos e introdúzcalo en el depósito de residuos.

11. Coloque el conector en T dentro del soporte del conector.

12. Coloque el tubo de residuos en el canal del SAS entre la válvula de pinza de residuos y el depósito de residuos. Asegúrese de apretar bien el tubo dentro del canal del SAS.

13. Instale el tubo de residuos en la válvula de pinza de residuos. Instale el tubo del paciente en la válvula de pinza del PAS.

NOTA: La válvula de pinza se abre apretando el botón que hay en la parte superior de la misma. Una vez presionada, la válvula de pinza permanecerá abierta varios segundos. Instale el tubo en la válvula mientras la válvula de pinza está abierta y mantenga el tubo en su posición hasta que la válvula de pinza se cierre. El tubo debe introducirse por completo, tal como se muestra en el panel izquierdo.

Suelte el botón de la válvula para fijar el tubo en su lugar.

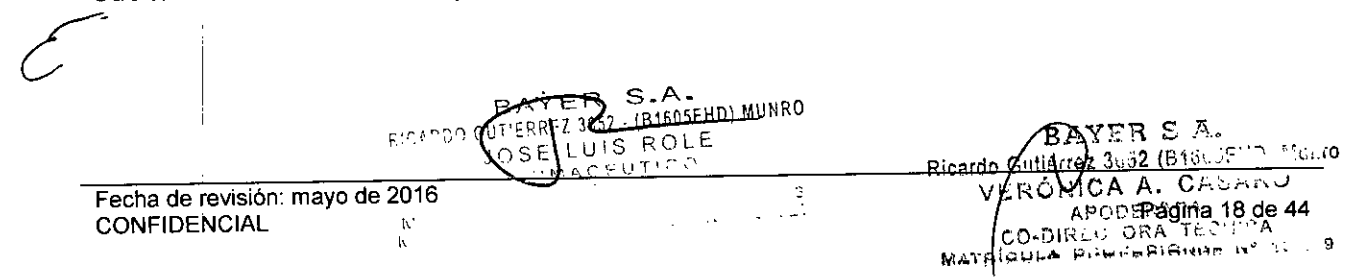

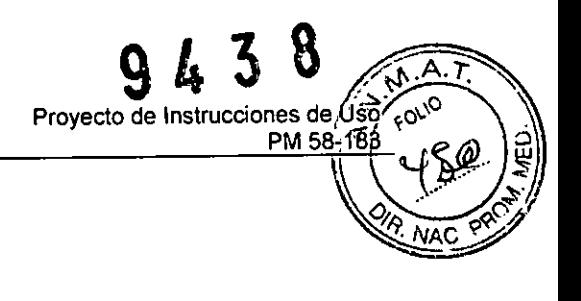

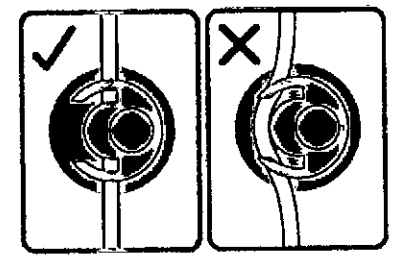

14. Instale la tapa de la válvula de pinza de residuos en la válvula de pinza de residuos. Instale la tapa de la válvula de pinza del PAS en la válvula de pinza del PAS.

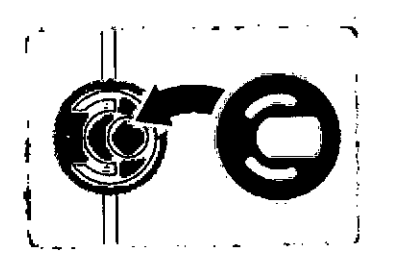

NOTA: En el panel izquierdo de la imagen que se muestra a continuación se ilustra la disposición correcta del SAS cuando el tubo se instala correctamente en elsoporte del conector en T, en la válvula de pinza de residuos y en la válvula de pinza del SAS.

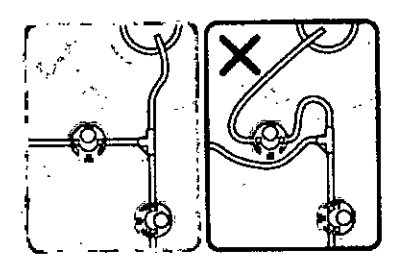

## PRECAUCiÓN: Si el SAS se instala incorrectamente, el funcionamiento del *sistema de infusión para PET Intego* puede presentar fallas.

15. Presione con firmeza el tubo del paciente que sale de la válvula de pinza del PAS hasta introducirlo en el detector de aire y en su soporte. Introduzca la válvula lavable dentro de su soporte

16. Introduzca el punzón para solución salina dentro del recipiente de la solución. Compruebe que el punzón se introduzca completamente en el recipiente, tal como se ilustra a continuación:

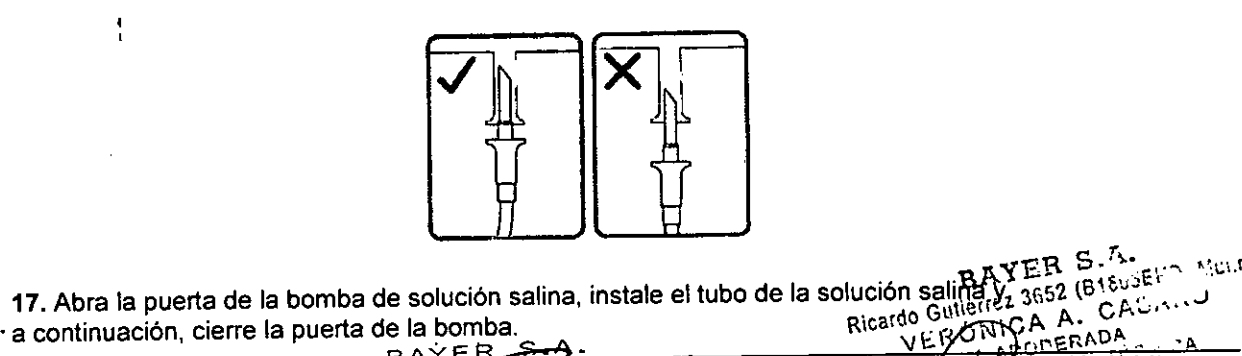

 $\frac{3}{7}$ 

e Fechaderevisi6n:mayode20~6:.:'i¡¡~;F~R .. ..:6 .1. ,t'l:5f.~ ,UII\V o~ot""';'~~~~:~:~"-\"~ .....,~ Fecha de revisión: mayo de 2016, <sub>SULLE</sub>RAYER TRESS TRESSERIO) NURRO<br>CONFIDENCIAL JOSÉ LUI : ROLE MATRICULA PINTERICAL DE 44  $\mathcal{L}_{\text{max}}$  denotes the set of  $\mathcal{L}_{\text{max}}$ 

ŧ

 $\mathbf{r}$  .

كة Proyecto de Instrucciones dé<br>PM*b*istema de infusión para PET Intego de Medrad التال - <sup>100</sup> - 100 - 100 - 100 - 100 - 100 - 100 - 100 - 100 - 100 - 100 - 100 - 100 - 100 - 100 - 100 - 100 - 100 - 100 - 100 - 100 - 100 - 100 - 100 - 100 - 100 - 100 - 100 - 100 - 100 - 100 - 100 - 100 - 100 - 100 - 1

a. Centre el tubo de solución salina en los rodillos de la bomba de solución salina. el líquido no se bombeará correctamente si el tubo se extiende por debajo de **1996 el 1996 el 1996 el 1996 el 1996**<br>El líquido no se bombeará correctamente si el tubo se extiende por debajo de los rodillos.<br>**Final los rodillos** 

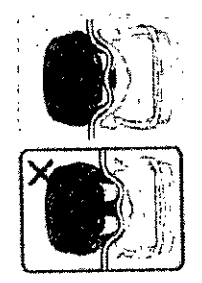

b. Asegúrese de que el Luer de desconexión de la solución salina se apoye sobre ei extremo de la bomba de solución salina.

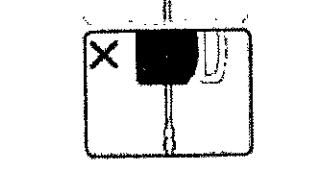

c. Centre el tubo de solución salina en la puerta de la bomba para evitar que se aplaste el tubo al cerrar la puerta.

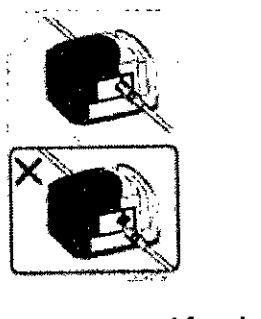

PRECAUCiÓN: Si el SAS se instala incorrectamente, el funcionamiento del *sistema de infusión para PET Intego* puede presentar fallas. ADVERTENCIA: Si la línea de solución salina está dañada, puede producirse una embolia gaseosa o inyectarse una dosis incorrecta. Procure que el tubo de solución salina no quede aplastado dentro de la bomba de solución sailna. ya que se podria dañar el equipo de administración

18. Pase el tubo de solución salina por el canal del SAS comenzando por el soporte de la confluencia del SAS y avanzando hacia la bomba de solución salina. Asegúrese de presionar el tubo con firmeza hasta introducirlo por el canal del SAS.

I 19. Presione el tubo de solución salina hasta introducirlo en el soporte del tubo entre la bomba de solución salina y el canal del SAS.

INT SYS 200

BAYER S.A. SENS MOLIO  $25.7$ <br> $25.7$ <br> $25.7$ <br> $25.7$ <br> $355$ <br> $501$ <br> $E$  $\mathbb{R}$ Apriect  $\frac{1}{2}$   $\frac{1}{2}$ JOSE LUIS ROLE Fecha de revisión: mayo de 2016 SMACEUTICO **CONFIDENCIAL** اټي ċ٥  $\therefore$  3  $\sim$   $\geq$   $\!7$ الحداث وليو  $\sim$ 

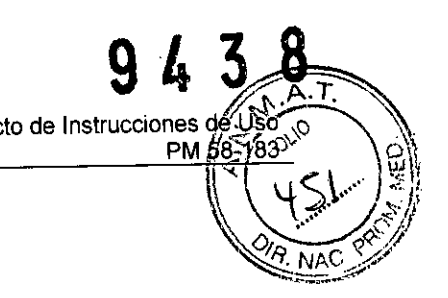

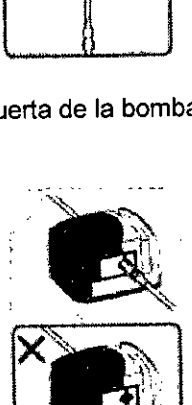

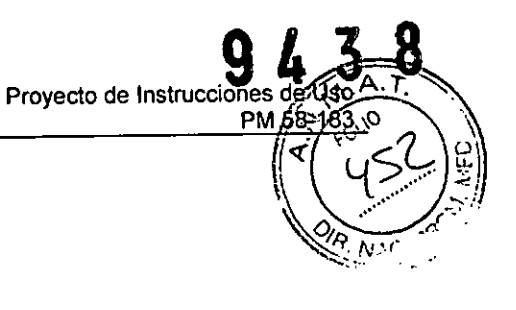

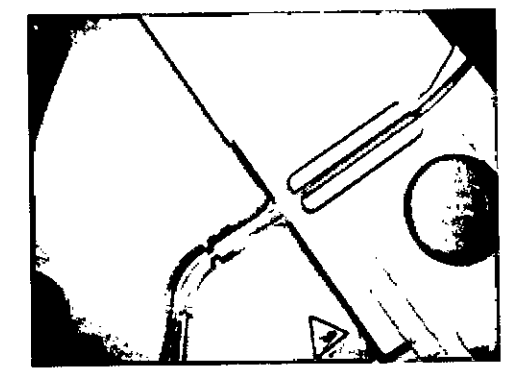

INT SYS 100

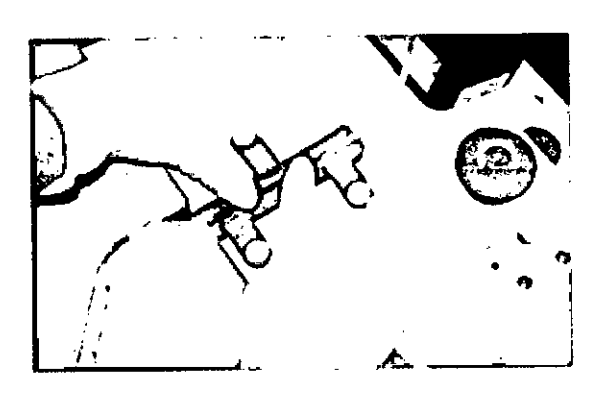

20. Una vez instalado el SAS, asegúrese de que los componentes estén bien extendidos antes de colocar la tapa.

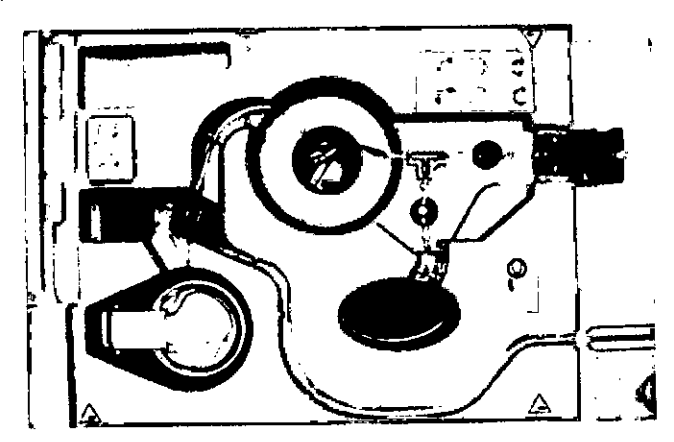

#### Instalación del vial multidosis

1. Tome el asa del dispositivo de inserción de agujas, levántela y gírela hacia la izquierda hasta que se trabe. Suelte el asa. El dispositivo de inserción de agujas quedará encajado y permitirá acceder al compartimiento del protector para viales.

ADVERTENCIA: Peligro de punción. El SAS contiene agujas. Para evitar lesiones, tenga cuidado con las agujas al manejar el SAS. Deseche las agujas siguiendo las directrices específicas del centro.

2. Introduzca el protector para viales que contiene un vial multidosis de RF en el compartimiento del protector. NO extraiga la tapa de acceso del protector para viales. Deje el asa de transporte en el protector para viales hasta que se puedan introducir las agujas del SAS en el vial. **Q** 

 $\frac{3}{2}$ 

Ricard

Página 21 de 44

FZ 3652 - (B1605EHD) MUNRO ন Fecha de revisión: mayo de 2016 o Gurterk LUIS ROLE **CONFIDENCIAL** ດປະ **IACEUTICO** 

м.<br>Р

 $943%$  $\frac{1}{2}$  15).

3. Cuando esté listo para introducir las agujas del SAS en el vial multidosis, extraiga la tapa de acceso: tome el asa de transporte del protector para viales y simultáneamente empújela hacia abajo y efectúe 1/8 de giro hacia la izquierda. Después de girar el asa, levántela. La tapa de acceso se levantará del protector para viales y permitirá acceder al tabique del vial.

ADVERTENCIA: Peligro de exposición a radiación. La exposición a la radiactividad aumenta yna vez quitada la tapa de acceso. El usuario debe evitar trabajar directamente sobre el protector del vial abierto para reducir al mínimo la exposición.

ADVERTENCIA: Si no se emplean técnicas asépticas puede producirse una contaminación biológica, Siga las normas del centro para desinfectar el tabique del vial. 4. Introduzca las agujas del SAS en el vial multidosis:

a. Tome el asa del dispositivo de inserción de agujas y gire completamente hacia la derecha. Las agujas del SAS deben quedar orientadas sobre el tabique del vial.

b. Presione el asa del dispositivo de inserción de agujas hacia abajo hasta que el dispositivo se cierre nuevamente, tal como se muestra en el diagrama de componentes de la cámara blindada de Intego. Las agujas del SAS penetrarán en el vial multidosis cuando el dispositivo de inserción descienda.

c, Descienda el asa del dispositivo de inserción de agujas y apóyela en la tapa.

5, Coloque la tapa de la cámara blindada ajustándola con el seguro y coloque la tapa del compartimiento del PAS sobre este.

El protector para viales está diseñado de manera que solo pueda introducirse en el compartimiento del protector de una forma determinada. Los postes del compartimiento del protector para viales deben encajarse en las áreas situadas en una de las superficies planas s del protector para viales.

#### Instalación del PAS

NOTA: El PAS debe instalarse para cebar el SAS e infundir el medicamento al paciente. Se debe usar un nuevo PAS en cada paciente. El PAS que se instala para cebar el SAS se puede usar en el primer paciente después del cebado.

ADVERTENCIA: El uso reiterado del PAS o la falta de aplicación de técnicas asépticas pueden provocar una contaminación biológica. NO lo reutilice ni intente volver a esterilizarlo. Deshágase adecuadamente de todos los componentes desechables usados. Ante la menor posibilidad de contaminación durante la instalación o el uso, desmonte el equipo e instale un nuevo producto estéril.

ADVERTENCIA: Este producto contiene DEHP, un producto quimico que según el estado de California provoca anomalías congénitas y otros efectos perjudiciales para la función reproductora. Visite www.medrad.com/DEHP para obtener más información sobre la presencia de esta sustancia en los productos Bayer.

ADVERTENCIA: No use el dispositivo si el paquete estéril está abierto o dañado. El paciente o el operador podrian sufrir lesiones si el paquete está abierto o dañado, o se usan componentes dañados. Inspeccione visualmente el contenido y el paquete antes de cada uso. I

e O ~. . ADVERTENCIA: Respecto de los dispositivos clasificados como de un solo uso, tenga en cuenta lo siguiente: este producto está indicado para un solo uso, No reesterilizar, reprocesar ni reutilizar. Los dispositivos desechables han sido diseñados y probados para un solo uso, La reutilización de los dispositivos desechables de un solo uso podria poner en riesgo al paciente y provocar fallas en el dispositivo. Las posibles fallas del dispositivo incluyen deterioro significativo de los componentes con el uso prolongado, falla de los componentes y del sistema. Los posibles riesgos para el paciente incluyen lesiones debidas al mal funcionamiento del dispositivo o infecciones debido a que no se ha certificado que el dispositivo esté limpio y reesterilizado.

UIS ROLE

CEUTICO

J SE

 $\overline{3}$ 

Fecha de revisión: mayo de 2016<br>CONFIDENCIAL

M.  $\mathbf{h}$ .

 $-10^{\circ}$ APágina 22 de 44 **Kic** كافانياتها  $\mathcal{O}_{\mathcal{V}_2}$  $\phi$ 

ç0

)

 $\mathbf{9}_{\text{p}}$   $\mathbf{9}_{\text{p}}$ Proyecto de Instrucciones  $\frac{\text{PM 58-183 } }{11 - 1} \zeta \zeta \zeta ,~\left(\frac{11}{2}\right)$ 

1820

ADVERTENCIA: El uso de componentes no estériles puede provocar una infección al paciente. Mantenga la esterilidad de todos los componentes desechables empleando técnicas asépticas.<br>técnicas asépticas.

PRECAUCION: Si los componentes no están instalados correctamente pueden resultar dañados. Asegúrese de que todas las conexiones están bien sujetas.

NO las apriete demasiado.

NOTA: Al realizar los siguientes pasos, consulte los diagramas de los componentes del sistema de infusión Intego, de los componentes de la cámara blindada Intego y de los componentes del SAS.

1. Abra la tapa del compartimiento del PAS para dejar expuesta la válvula lavable.

2. Limpie la válvula lavable del SAS siguiendo las técnicas asépticas descritas en las directrices del centro.

3. Abra el envase desechable del PAS y procure no extraer el tubo de cebado extralble.

4. Introduzca el conector Luer del PAS en la válvula lavable del SAS.

5. Extienda el PAS proveniente del compartimiento.

NOTA: INT SYS 200: Extienda el PAS del lado izquierdo, derecho o de la parte trasera del compartimiento del PAS, según sea la ubicación más conveniente para conectar el PAS al paciente. INT SYS 100: Extienda el PAS del lado izquierdo o derecho del compartimiento del PAS, según sea la ubicación más conveniente para conectar el PAS al paciente.

6. Cierre el compartimiento del PAS con la tapa. Asegúrese de que el PAS no quede aplastado por la tapa del compartimiento

#### Cebado del SAS

NOTA: La introducción de datos del ensayo de RF y de la solución salina, la instalación del SAS, del vial multidosis y del PAS se deben realizar antes de cebar el SAS.

Para cebar el SAS:

1. Presione los botones Salino o RF de la barra de navegación para acceder a la pantalla Preparación del sistema.

2. Pulse el botón CEBE EL SAS.

3. Aparece un cuadro de diálogo con el siguiente mensaje: "Asegúrese de que hay un PAS conectad.o al SAS. ¿Desea continuar?". Si es necesario, instale un PAS y, a continuación, presione sí.

4. El cebado del SAS se realiza en tres etapas.

a. Cebado de solución salina: El *sistema de infusión para PET Intego* llena el tubo de solución salina, el tubo entrante del serpentín, el serpentín del SAS, el tubo saliente del serpentín, el tubo de residuos y el tubo del paciente con solución salina. El RF todavía se conserva en el protector para viales, lo que permite corregir los errores de instalación del SAS detectados en esta fase de forma segura.

b. Cebado con RF: El *sistema de infusión para PET Intego* llena las agujas del SAS y el tubo de RF con RF.

ADVERTENCIA: Peligro de exposición a radiación. Una vez que el cebado con RF comíenzé, el RF se conserva en el SAS y deja de almacenarse en el protector para viales. Para reducir el nivel de exposición a la radiación, no abra la cámara blindada durante el cebado.

c. Verificación de la concentración: El *sistema de infusión para PET Intego* mide la concentración de actividad de RF para asegurarse de que los datos del ensayo de RF se introduzcan correctamente.

NOTA: En las fases del cebado del SAS, la barra de estado indica la fase en desarrollo y muestra una barra de progreso.

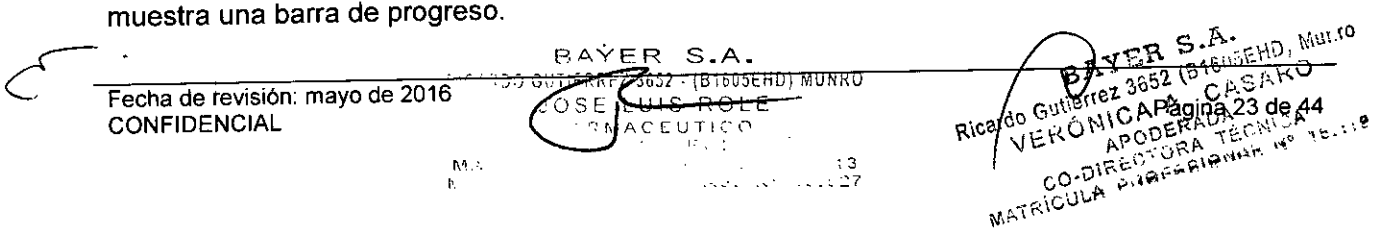

5. Una vez finalizado el SAS, el sistema de *infusión para PET Intego* sonará y la barra de estado indicará "El sistema está listo".

. ---~~~ *A.r*

 $\mathbf{R}$  .  $\mathbf{J}$  ,  $\mathbf{V}$  on  $\mathbf{V}$ 

 $\sqrt{\alpha}$ 

NOTA: El PAS conectado no se ceba durante este proceso sino cuando se prepara para la infusión del primer paciente. El exceso de líquido durante el cebado del SAS se recoge en el recipiente de residuos situado en la cámara blindada.

NOTA: Para solucionar cualquier problema relacionado con el cebado, consulte el "Apéndice C: Sugerencias para la solución de problemas".

3.5. La información útil para evitar ciertos riesgos relacionados con la implantación del producto médico

N/A. No es un producto médico implantable.

3.6. La información relativa a los riesgos de interferencia reciproca relacionados con la presencia del producto médico en investigaciones o tratamientos especificos

Este dispositivo no se debe utilizar en tratamientos de quimioterapia ni para administrar líquidos que no sean medios de contraste intravasculares o soluciones salinas fisiológicas.

3.7. Las instrucciones necesarias en caso de rotura del envase protector de la esterilidad y si corresponde la indicación de los métodos adecuados de reesterilización.

#### N/A

3.8. Si un producto médico está destinado a reutilizarse, los datos sobre los procedimientos apropiados para la reutilización, incluida la limpieza, desinfección, el acondicionamiento y, en su caso, el método de esterilización si el producto debe ser reesterilizado, así como cualquier limitación respecto al número posible de reutilizaciones.

#### N/A

3.9. Información sobre cualquier tratamiento o procedimiento adicional que deba realizarse antes de utilizar el producto médico (por ejemplo, esterilización, montaje final, entre otros):

## INSTRUCCIONES DE USO

#### Encendido y apagado del sistema

#### *Encendido de/ sistema*

1. Conecte el cable de alimentación del *sistema de infusión para PET Intego* a una toma de CA y lleve el interruptor de encendido a la posición de encendido. 2. Mantenga pulsado el botón de ENCENDIDO/APAGADO/SUSPENSIÓN hasta que suene un pitido, Aparece la pantalla de Introducción.

~. **ER S.A.**<br>3652 (B1945EHO, MULIO ATER BING do Guynez JERONICA AT BAYER S.A.<br>SUTIERREZ 3652 - (B1605EHD) MUNRO ILOA DA 24 yezar 9 Fechade revisión:mayode2016 k cs Le OLPagina:24 CONFIDENCIAL RICA CO-DIREGG JOSE LUIS ROLE MATRICULA  $\widetilde{\gamma}$ MACEUT!C $\Omega$  $: 3$ M.C  $\mathbf{h}$ :

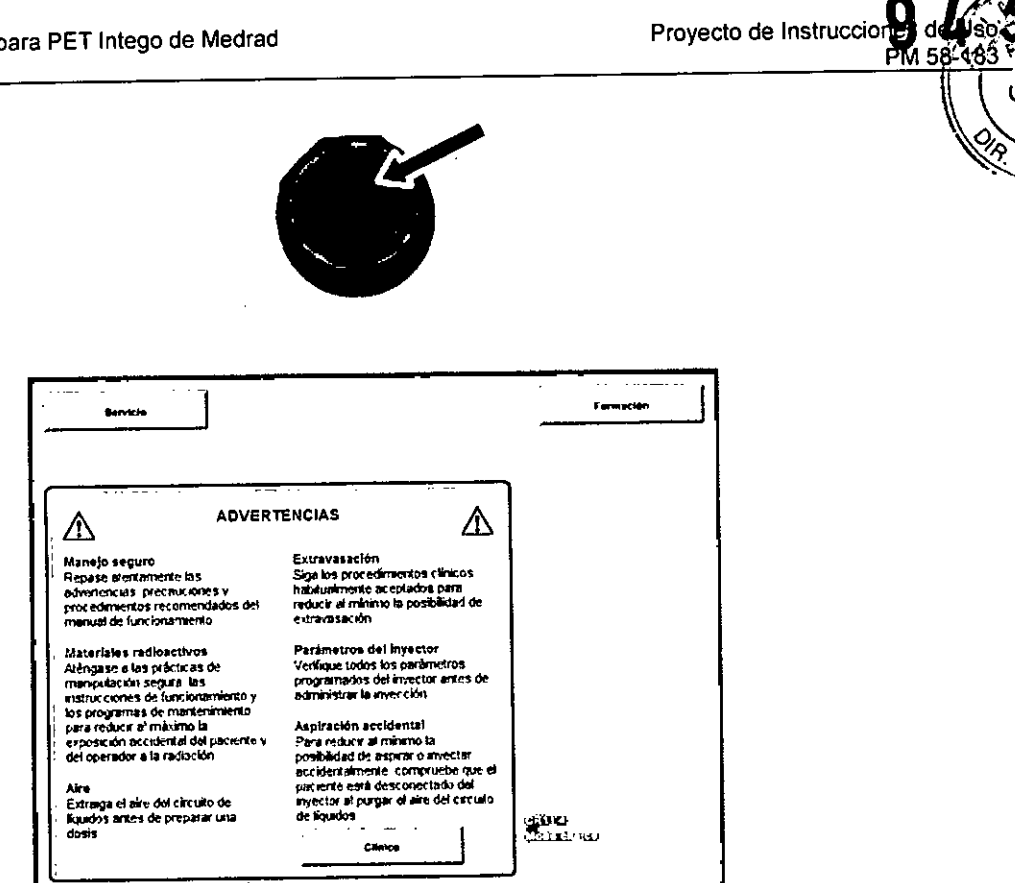

#### Apagado del sistema

1. Pulse el botón de ENCENDIDO/APAGADO/SUSPENSIÓN.

2. Se abrirá un cuadro de diálogo con el mensaje "Opciones de alimentación y seguridad de Intego". Pulse el botón APAGADO.

NOTA: Si la pantalla no responde, se puede apagar el sistema de infusión para PET Intego manteniendo pulsado el botón de ENCENDIDO/APAGADO/SUSPENSIÓN durante 15 segundos.

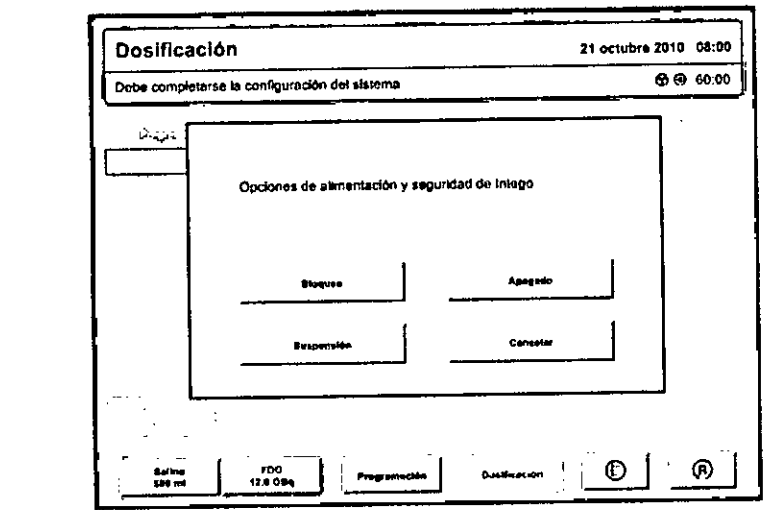

## Puesta del sistema en modo de suspensión

Exercise et volume de dialogo con el mensaje "Opciones de alimentación viseguradade"<br>
2. Se abrirá un cuadro de diálogo con el mensaje "Opciones de alimentación viseguradade"<br>
Techa de revisión: mayo de 2016<br>
CONFIDENCIAL<br> 1. Pulse el botón de ENCENDIDO/APAGADO/SUSPENSIÓN. WERU APODERAS ESCRIPTION RICARDO GUTIERREZ 3652 - (BISPSEHD) MUNRO **CONFIDENCIAL** JUSE LUIS ROLE

 $\frac{1}{2}$  ,  $\frac{1}{2}$  ,  $\frac{1}{2}$  ,  $\frac{1}{2}$  ,

 $\begin{array}{c} 3 \\ -2 \end{array}$ 

 $\mathbb{M}^+$ K.

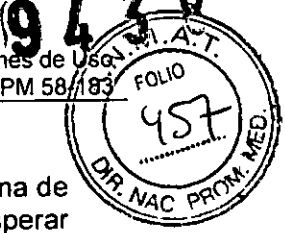

NOTA: Si en un lapso de tres minutos no se conecta el cable de alimentación a una toma de  $\sqrt{\frac{N_{\text{ACD}}}{N_{\text{ACD}}}}$ CA, el sistema quedará en modo de suspensión. De esta manera, no será necesario esperar a que se caliente el calibrador antes de volver a usarlo.

NOTA: Si .el *sistema de infusión para PET /ntego* está en modo de suspensión y el cable de alimentación no se conecta a una toma de CA en el transcurso de 30 minutos, el sistema se apagará.

NOTA: Si se desenchufa el cable de alimentación de la toma de corriente, la pantalla seguirá teniendo energía durante 60 minutos. Pasados los 60 minutos, el sistema pasará automáticamente al estado de suspensión.

#### *Salida de/ modo de suspensión*

1. Pulse el botón de ENCENDIDO/APAGADO/SUSPENSIÓN para activar el *sistema de infusión para PET /ntego.*

#### Aseguramiento del sistema de infusión para PET Intego

El bloqueo del dispositivo asegura la pantalla y desactiva el sistema de accionamiento. Solo se encuentra disponible en los sistemas INT SYS 200. Para asegurar la cámara blindada, use un candado estándar.

#### *Activación del bloqueo del dispositivo*

NOTA: Para configurar el bloqueo del dispositivo, consulte la sección "Configuración del sistema".

## 1. Pulse el botón de ENCENDIDO/APAGADO/SUSPENSIÓN.

2. Se abrirá un cuadro de diálogo con el mensaje "Opciones de alimentación y seguridad de Intego". Pulse el botón BLOQUEO. A continuación aparecerá un cuadro de diálogo con el mensaje "Dispositivo bloqueado".

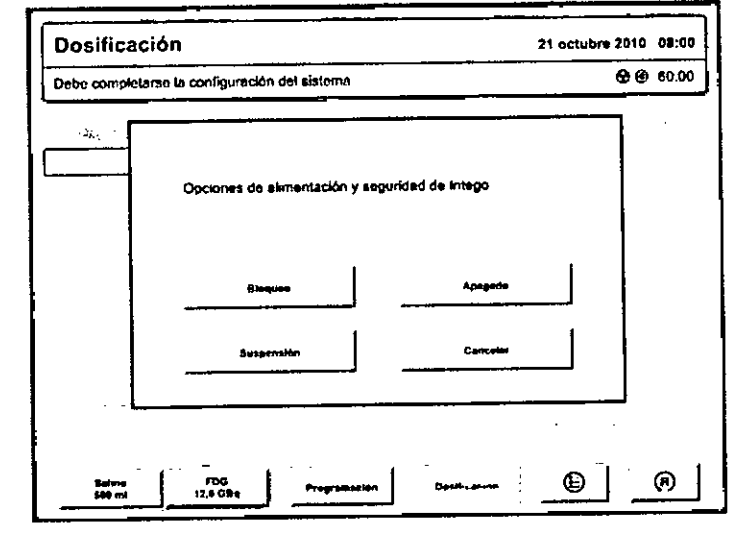

## *Desactivación del bloqueo de/ dispositivo*

- 
- 1. Pulse el botón de encendido/apagado/suspensión.<br>2. En el cuadro de diálogo "Dispositivo bloqueado", introduzca el código de eccatabra al sul la 2. En el cuadro de diálogo "Dispositivo bloqueado", introduzca el código de geglingadinge, Y. cuatro dígitos y presione el botón INTRO. cuatro dígitos y presione el botón INTRO.<br>CASANO CASANO BRESS (CASANO CASANO CASANO CASANO) برندگی می در CASANO CASANO CASANO CASANO CASANO CASANO CASAN<br>CALIFONICA A. A. P. RICEVO CRIMICA A. P. P. CASANO CASANO CASANO CAS

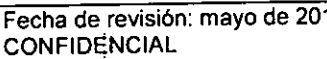

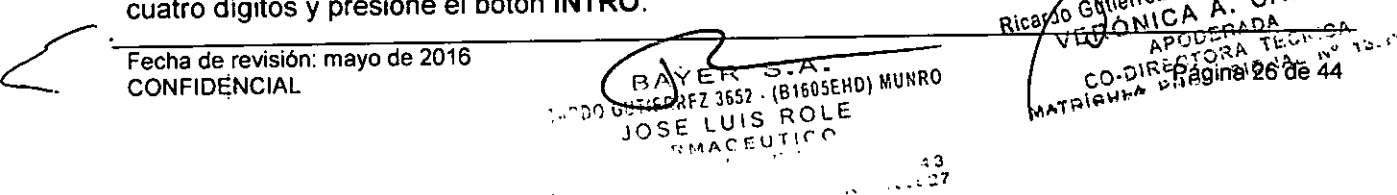

 $\mathfrak{h}$ ١.

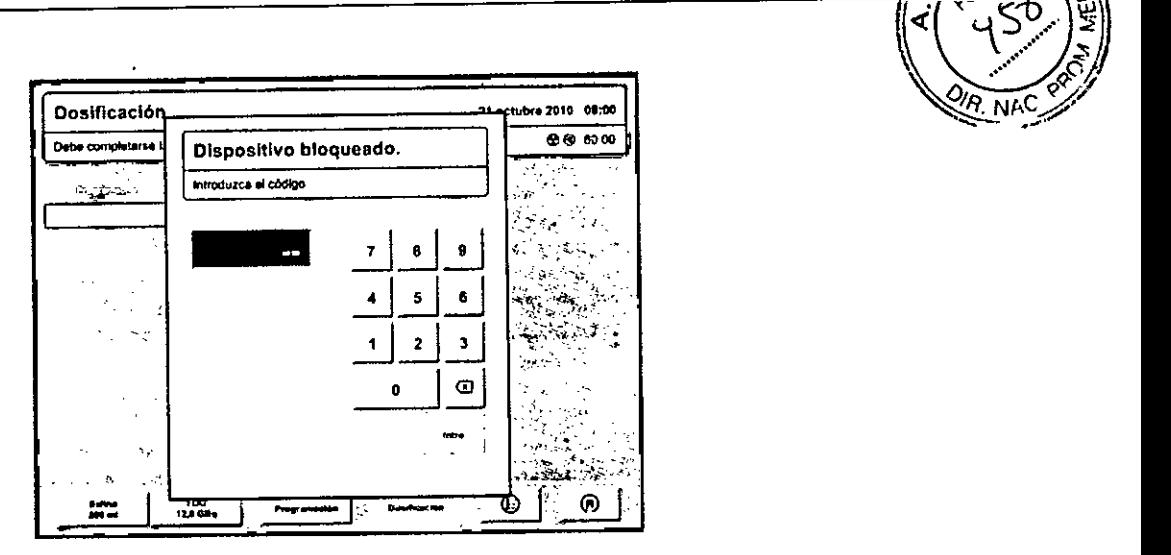

 $943$ 

 $|q|$  .  $|q|>\frac{1}{2}$ 

~,

PM5.j ':;-0:b O

Proyecto de Instrucciones de

#### *Bloquear la cámara blindada*

Si desea bloquear la cámara blindada, coloque un candado estándar en el mecanismo que se muestra a continuación.

INT SYS 200

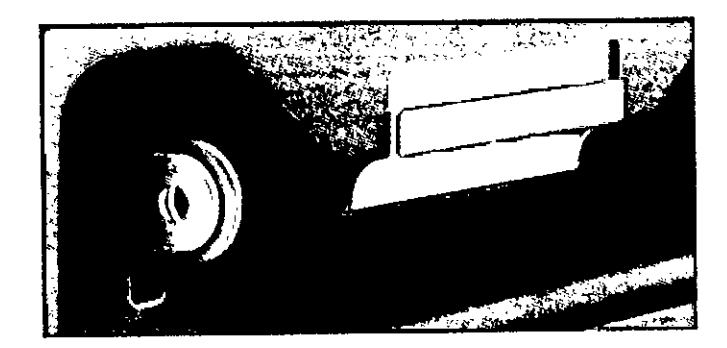

INT SYS 100

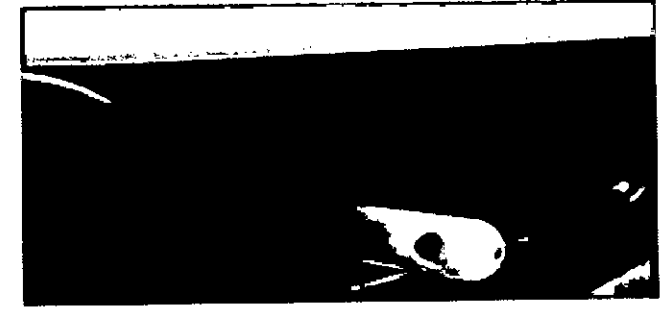

#### , Desplazamiento por la interfaz de usuario

 $h^{\prime}$ . ٨.,

#### *Descripción general de las pantallas*

1. Barra de título: Se sitúa en la parte superior de la pantalla. Identifica la pantalla actual: Preparación del sistema. Programación, Dosificación o Configuración.

2. Barra' de estado: Se sitúa debajo de la barra de titulo. Muestra información sobre el estado actual durante el funcionamiento.

3. Barra de navegación: Se sitúa en el extremo inferior izquierdo de la pantalla. Permite desplazarse por las pantallas Preparación del sistema, Programación y Dosificación.

Pulse el botón **SALINO** o el botón RF para acceder a la pantalla Preparació<del>n del</del> sistema.<br>المنابع: المستعدد المستعدد المستعدد المستعدد المستعدد المستعدد المستعدد المستعدد المستعدد المستعدد المستعدد الم

 $\sim$ 

 $\frac{1}{2}$  GUTIERRE 1934 : 1935 : 1936 : 1946 : 1947 ...

JOSE LUIS RULL **night0 p. 0N\ P.ügina<sup>1</sup>27.de'44'.** 

: 3 *l;.C;'* Q~S\e\~""'04 .;7 CO.'O\~'Pi.t,""\-:'d: **MATRIQULA** 

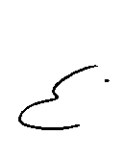

Fecha de revisión: mayo de 2016 **CONFIDENCIAL** 

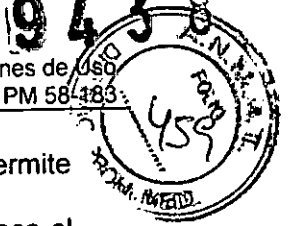

4. Botón Configuración: Se sitúa en el centro del extremo inferior de la pantalla. Permite acceder a la pantalla Configuración. "-~

5. Botón Restablecer: Se sitúa en el extremo inferior derecho de la pantalla. Restablece el valor predeterminado o la dosis programada actual del campo RF y le vuelve a mostrar al usuario el panel Datos del paciente.

6. Iconos de estado: Se encuentran en la parte superior derecha de la pantalla. Consulte el apartado "Símbolos e iconos de la interfaz de usuario" de este manual.

7. Medidor de batería: Se encuentra en la parte superior derecha de la pantalla. Indica el tiempo que el sistema puede funcionar alimentado con la batería.

#### *Pantalla Preparación del sistema*

Esta pantalla permite al usuario introducir los datos del ensayo de RF y de la solución salina. Los datos del vial multidosis, el volumen de solución salina restante, la actívidad del tubo del SAS, el volumen y la actividad del recipiente de residuos se monitorizan en la pantalla.

Preparación del sistema. Las comprobaciones de control de calidad y el cebado del SAS se inicían desde esta pantalla.

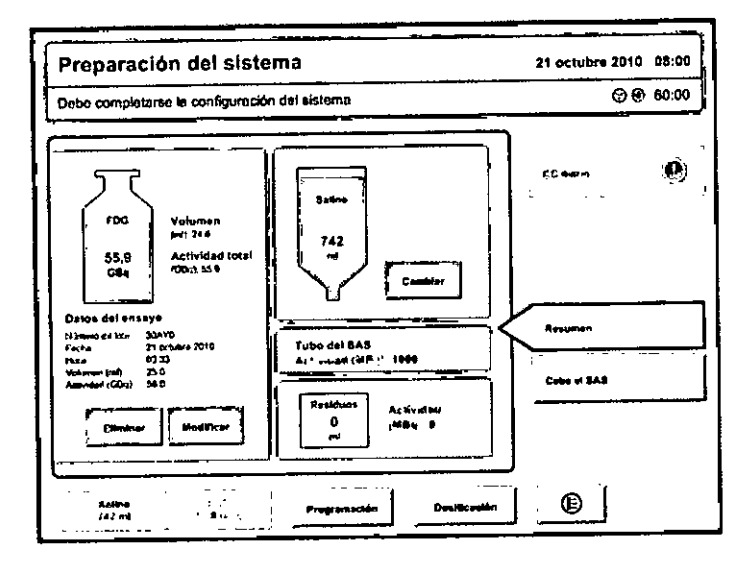

#### *Pantalla Programación*

Esta pantalla permite al usuario introducir de forma manual la programación del vial multidosis, importar la programación con un dispositivo de memoría USB, exportar el historial de infusiones del paciente con el mismo típo de dispositivo y borrar la programación del vial.

ER S.A.<br>ER G1605EHD, MULIO<br>B652 B1605EARO  $E_{\rm R, B160}^{\rm S. B.}$  $R$  S.A **JEOSETICO** PICARED GUTIERRFZ 3652 (B1605EHD) MUNRO ;()SE LUIS ROLE lieticz<sup>7</sup> י<u>י גבר ביט דיי</u>ך Sille Co<del>cashe Cultures.</del><br>DIRECTORA<br>DIRECTOR**SONS** 28 de 44 Fecha de revisión: mayo de 2016 M "**CONFIDENCIAL** MARICULA K.

Proyecto de Instrucciones de Uso\_\_ Sistema de Infusión para PET Intego de Medrad Bayer S.A.  $T^*$ <br> $T^*$   $T^*$   $T^*$   $T^*$   $T^*$   $T^*$   $T^*$   $T^*$   $T^*$   $T^*$   $T^*$   $T^*$   $T^*$   $T^*$   $T^*$   $T^*$   $T^*$   $T^*$   $T^*$   $T^*$   $T^*$   $T^*$   $T^*$   $T^*$   $T^*$   $T^*$   $T^*$   $T^*$   $T^*$   $T^*$   $T^*$   $T^*$   $T^*$   $T^*$   $T^*$   $T^*$ Programación 21 octubre 2010 08:00 ceo 6000  $\sim$   $\sim$   $\sim$ **I**<br>I .<br>Adade citu<br>Imparte programation<br>Immunovitum more *. tv4C "","* "'" -: Pàgina 1 de 1 ..... Ac!l'rioltG  $\mathbf{x}$  $\overline{\phantom{a}}$  $09:24$   $\frac{1}{1489}$  300  $\pmb{\times}$  $09:50 \quad |_{\text{max}}$  499 .<br>Experter Mate 10:19  $\frac{1}{1000}$  433  $\times$ I  $\ddot{\phantom{a}}$ ⊕ Satine<br>500 mi **IFOG**<br>12,8 OB<sub>N</sub> Programment Dec

#### *Pantalla Dosificación*

Desde esta pantalla, el usuario puede controlar el programa del vial multidosis, preparar y administrar la dosis al paciente usando la dosificación personalizada o manual, introducir datos del paciente y del operador, cebar el PAS, realizar inyecciones de prueba, cambiar el caudal y controlar la actividad del RF que se está administrando al paciente.

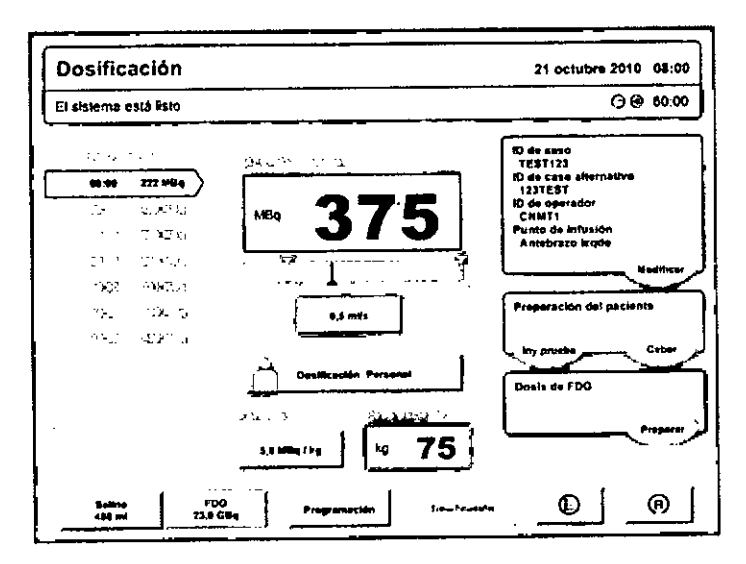

#### *Pantalla Configuración*

Esta pantalla le permite al usuario configurar las preferencias de idioma, la fecha y la hora, las unidades, el nivel de audio, los valores predeterminados, el código de seguridad y las fórmulas de dosificación personalizada. Los datos del ensayo correspondientes a la fuente del CC diario se introducen en la pantalla Configuración. En la pantalla de configuración se realiza el ajuste trimestral de linealidad y la calibración anual del calibrador de dosis, así como la calibración de la válvula de pínza.

BAYER S.A. THE TOWN *r::'*r>""~""'SA. ';., ...•.; \::. .,,:~nl'!.L'!:RO BAYEN BE SELLING , en 159 (B).<br>196 LUIS ROLE<br>Transfluten LETTER AND A CAUGHT Ricardy 、<br><sub>"说</sub>话"  $\frac{3}{2}$ CIRECTORA TECHNOLOGICAL INTERNATIONAL  $\mathbf{K}^{\mathbf{d}}$  $\mathbf{h}$  $c^i$ Fecha de revisión: mayo de 2016 Página 29 de 44 **CONFIDENCIAL** 

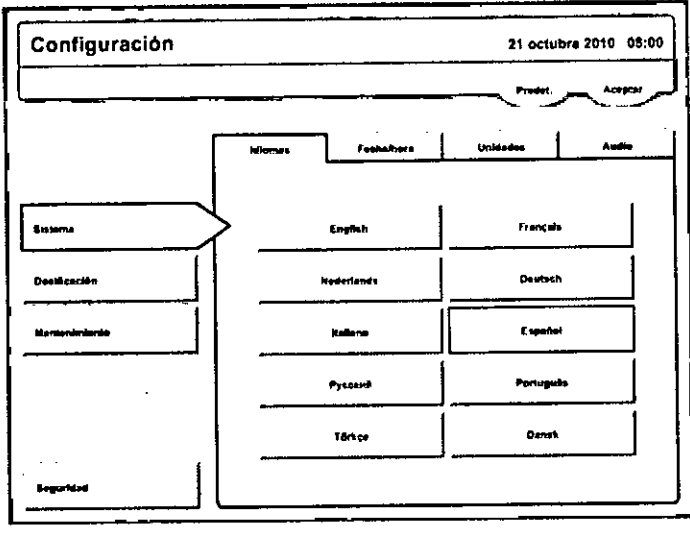

Provecto de Instrucciones de Us

PM 58

## Desplazamiento del sistema de infusión para **PET** Intego **INT** SYS 200

1. Desconecte el PAS del paciente.

2. Desenchufe el cable de alimentación de la toma de CA y enróllelo en el recoge cables.

NOTA: Si el sistema *de infusión para PET Intego* no está en el modo de suspensión y se desenchufa el cable de alimentación de la toma de corriente, la pantalla permanecerá encendida durante 60 minutos, pasados los cuales el sistema pasará al modo de suspensión.

NOTA: Si el *sistema de infusión para PET Inlego* está en modo de suspensión y el cable de alimentación no se enchufa en una toma de CA en el transcurso de 30 minutos, el sistema se apagará.

3. Quite los frenos de las ruedas.

NOTA: Para trasladar el sistema *de infusión para PET Intego* con el sistema de accionamiento, compruebe que el dispositivo de bloqueo esté desactivado y que la pantalla no se encuentre bloqueada.

NOTA: Para trasladar el sistema *de infusión para PET Intego* con el sistema de accionamiento, compruebe que la tapa de la cámara blindada se encuentre cerrada con el seguro de la tapa ajustado.

NOTA: El sistema de accionamiento no se puede activar durante el cebado del SAS o el PAS, la inyección de prueba, la preparación de la dosis de RF, la administración de la dosis de RF al paciente o el descarte de la dosis en el recipiente de residuos.

NOTA: Para usar el sistema de accionamiento, el sistema *de infusión para PET Intego* debe estar encendido o en modo de suspensión. Si el sistema está apagado, el sistema de accionamiento no funcionará.

NOTA: La batería debe estar cargada para que el sistema de accionamiento funcione.

El indicador de estado azul se iluminará cuando el sistema de accionamiento esté disponible. Si este indicador parpadea, enchufe el cable de alimentación del *sislema de infusión para PET Inlego* a una toma de CA para cargar la batería.

4. Con el interruptor de velocidad de accionamiento, seleccione la velocidad alta o baja.

M !'•..

5. Sostenga con fimneza las asas del *sistema de infusión para PET Intego* en la posición del operador. Apriete el interruptor de conexión del accionamiento.

6. Para avanzar, gire lentamente el regulador de accionamiento con el pulgar derecho mientras pulsa el interruptor de conexión. Para retroceder, gire lentamente el regulador de accionamiento con el pulgar derecho mientras pulsa el interruptor de conexión.

 $B^{\frac{r+1}{4}}$ BEST BELLET RE  $\frac{1}{2000}$   $\frac{1}{1000}$   $\frac{1}{1000}$ Fecha de revisión: mayo de 2016 cardo Gulierrez Pagina 30 de 44 SORE LUIS RULE **CONFIDENCIAL**  $\frac{1}{2}$   $\frac{1}{2}$   $\frac{1}{2}$   $\frac{1}{2}$   $\frac{1}{2}$   $\frac{1}{2}$  $\frac{1}{2}$ 

 $\frac{3}{2}8$ 

 $(46)$ NOTA: Si el indicador de estado azul comienza a parpadear mientras traslada el *sistema de*, *infusión para PET Intego,* el sistema de accionamiento se detendrá aproximadamente después de 3 minutos. Cuando el indicador de estado azul comienza a parpadear, lleve el sistema a una toma de CA y enchufe el cable de alimentación.

7. Empujé las asas cuidadosamente hacia la derecha y la izquierda para trasladar el sistema. La velocidad puede regularse con el regulador de accionamiento. Cuanto más se gire el regulador de la posición central, más rápido se moverá el sistema.

NOTA: Cuando traslada el *sistema de infusión para PET Intego,* realice movimientos de avance para traspasar los umbrales.

, 8. Una vez que el *sistema* se reubica, suelte el interruptor de conexión del accionamiento o el regulador de accionamiento para detenerlo.

9. Coloque los frenos de las ruedas.

10. Desenrolle el cable de alimentación del recogecables y enchúfelo en una toma de CA.

NOTA: Para asegurarse de que la batería esté totalmente cargada y al máximo de su capacidad, deje el *sistema de infusión para PET Intego* conectado a la corriente alterna todo el tiempo, excepto cuando vaya a trasladar el sistema.

*Desplazamiento del sistema mediante el accionamiento manual (solo* en *caso de emergencia)*

NOTA: Si el sistema de accionamiento no se encuentra disponible, el *sistema de infusión para PET Intego* puede trasladarse con el accionamiento manual de emergencia.

1. Desconecte el PAS del paciente.

2. Desenchufe el cable de alimentación de la toma de CA. Enrolle el cable en el recogecables

3. Tire de la palanca de accionamiento manual de emergencia hasta que quede completamente extendida (unos 15 cm).

4. Quite los frenos de las ruedas

5. Sostenga con firmeza las asas del sistema de infusión para PET Intego *en la* posición del operador.

6. Mueva el *sistema de infusión para PET Intego* empujando con fuerza y de manera constante. Evite realizar movimientos bruscos o arranques y paradas repentinos. Deje un espacio de 1 m a cada lado para realizar los giros.

7. Una vez reubicado el *sistema de infusión para PET Intego,* coloque los frenos de las ruedas.

8. Lleve la palanca de accionamiento manual de emergencia a la posición de funcionamiento normal.

9. Desenrolle el cable de alimentación del recogecables y enchúfelo en una toma de CA.

Desplazamiento del sistema de infusión para PET Intego INT SYS 100

 $M$ .  $\mathcal{N}^{\mathcal{L}}$ 

1. Desconecte el PAS del paciente

<sup>I</sup> NOTA: Si el *sistema de infusión para PET Intego* no se coloca en modo de suspensión y el cable de alimentación se desenchufa de la toma de CA, la pantalla permanecerá encendida durante tres minutos. Si en este lapso no se conecta el cable de alimentación a la toma de A, el sistema quedará en modo de suspensión.<br>BAYER SA, ES CONSECTIVITY OF SUSPERIOR EN EL SOLO DE SUSPERIORES EN EL SOLO DE SA DE SOLO DE SUSPERIORES EN EL

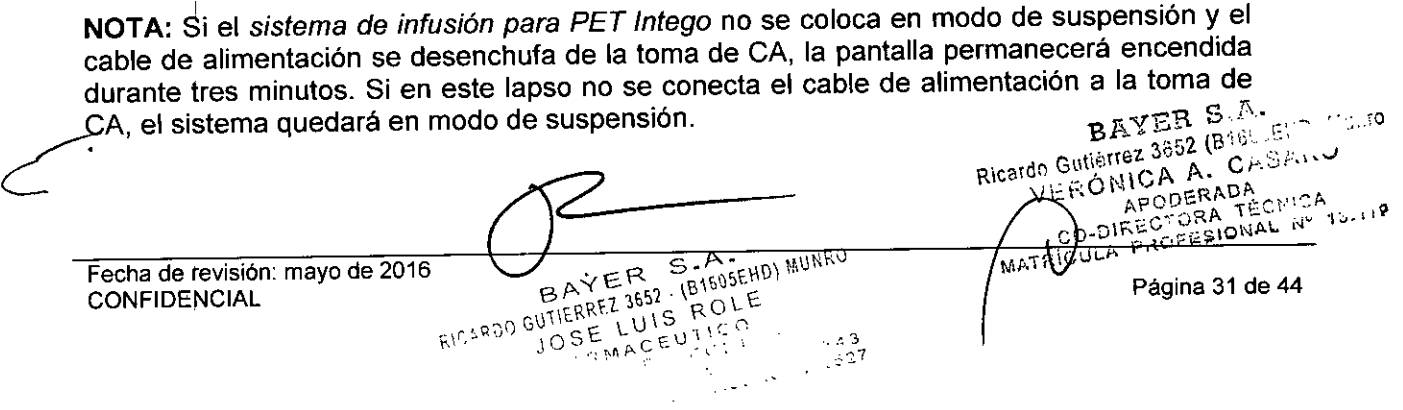

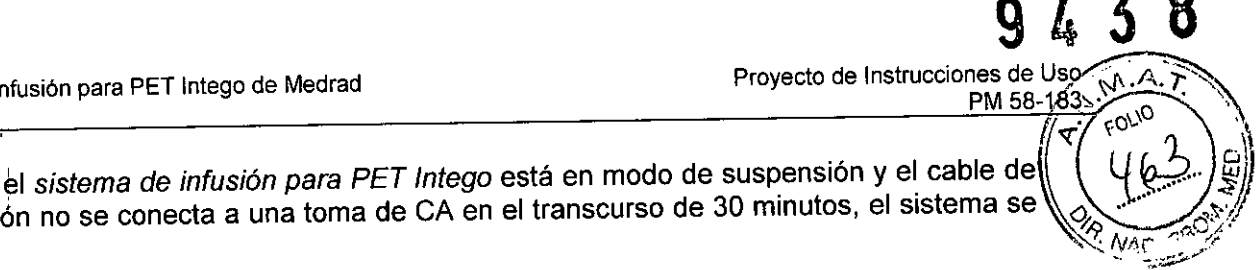

NOTA: Si el *sistema de infusión para PET Intego* está en modo de suspensión y el cable de alimentación no se conecta a una toma de CA en el transcurso de 30 minutos, el sistema se<br>apagará.

2. Desenchufe el cable de alimentación de la toma de CA y enróllelo en el recogecables.

3. Quite los frenos de las ruedas.

4. Sostenga con firmeza las asas del sistema de infusión para PET Intego *en la* posición del operador. Apriete las palancas de freno de las asas para desactivar los frenos.

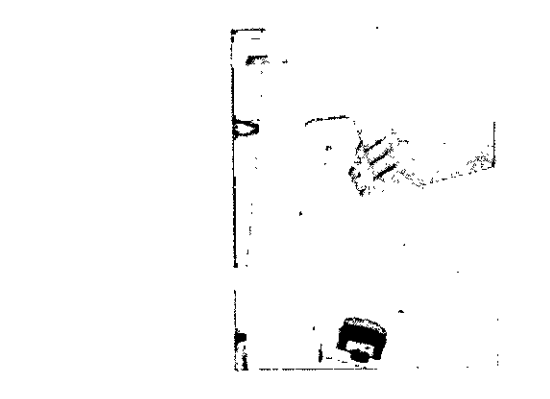

NOTA: Las palancas de freno situadas en cada asa deben apretarse simultáneamente para desactivar los frenos.

NOTA: Para activar los frenos, suelte las palancas de freno.

5. Mueva el *sistema de infusión para PET Intego* empujando con fuerza y de manera constante. Evite realizar movimientos bruscos o arranques y paradas repentinos. Deje un espacio de 1 m a cada lado para realizar los giros.

6. Una vez reubicado el *sistema de infusión para PET Intego,* suelte las palancas de freno para detenerse.

7. Coloque los frenos de las ruedas.

8. Desenrolle el cable de alimentación del recoge cables y enchúfelo en una toma de CA.

## *Infusión al paciente*

#### Introducción de los datos del paciente

Los datos del paciente y del operador sirven para mantener un registro de la infusión de dosis.

Los datos del paciente y del operador son opcionales. Los campos que no se especifiquen quedarán vacios en el registro definitivo de infusión de dosis.

1. Pulse el botón DOSIFICACiÓN situado en la barra de navegación para ir a la pantalla Dosificación.

2. Para introducir los datos del paciente, pulse el botón MODIFICAR que se encuentra en el panel Datos del paciente.

3. Aparecerá una pantalla en la que podrá introducir los datos del paciente.

 $10$   $55$ 

M.

NOTA: Es posible que una parte o todos los campos de la pantalla de datos del paciente estén completados con información válida. Esta carga previa de datos del paciente puede realizarse a través de un programa importado de viales multidosis o, si los datos del paciente ya se han introducido, volviendo a cargar el paciente. La carga previa de datos del paciente es una función cómoda, ya que reduce la cantidad de datos que el usuario de de states de la cantidad de datos que el usuario de la cantidad de datos que el usuario de la cantidad de datos que el usuario de la cant /'. introducir manualmente. Bl'- ,552(B1';' .•.... v / G~\¡efíe'l. *'f\* cÍ',.....;,>.,.f" L.- Rica o~ .' \ Cfi.. ,......

 $J_{652}$ . (B1605F4D) MUSSO

 $R$ <sub>10</sub> ARDO GUTIE

Fecha de revisión: mayo de 2016 \2016 \2016 \2\ ro romano de 2016 \2\ romano de 2016 \2\ romano de 2016 \2\ ...<br>Pecha de revisión: mayo de 2016 \2016 \2016 \2017 \2017 \2017 \2017 \2017 \2017 \2017 \2017 \2017 \2017 \2017 Fecha de revisión: mayo de 2016<br>CONFIDENCIAL provencial posterior de la provencia de la provencia de la provencia de la provencia de la provencia<br>El provencia de la provencia de la provencia de la provencia de la provenci

**Datos del paciente**  $\begin{bmatrix} 10 & 01:00 \\ 0 & 00:00 \end{bmatrix}$ Dosifi ~".. **<sup>10</sup> ••••••** Elsisk l .. **1(1"' \_\_** <sup>~</sup>- **M-9 111 ••••••• \_ ••••** ,  $\frac{1}{\sqrt{2}}$ san<br>Loby de Infusión<br>Antoinas login<br>Mann Graphrela<br>Mann Graphrela l .. **,\_.•....""'''''** che de Internet<br>Angelesis legite<br>Mans biguirris<br>Pie leguirris ~-- <sup>I</sup>~- **•...\_.** <sup>~</sup> **-\_..-** <sup>I</sup>- @)

NOTA: El sistema de *infusión para PET Intego* impide que comience la infusión de<sup>1</sup>/up

paciente si el medidor de la batería indica que le quedan menos de tres minutos.

el I'l *1',.*

 $\mathbb{Z} \setminus \mathbb{Z}$  q.ip.  $\mathbb{Z} \setminus \mathbb{Z}$ 

PM,

Proyecto de Instrucc

4. Introduzca los datos del paciente y del operador y modifique toda información que sea incorrecta. Para introducir un identificador de caso, un identificador de caso alternativo o un<br>Coorator - Identifier - (Identificador - de - operador) - seleccione - el - campo - de - datos Operator Identifier (Identificador de operador), seleccione el campo correspondiente y aparecerá un teclado en la pantalla. Para introducir un punto de infusión, pulse el botón del punto de infusión deseado. Pulse ACEPTAR al terminar de introducir los datos del paciente.

NOTA: 1::1 *sistema de infusión para PET Intego* le solicitará que confirme que ha revisado el campo Patient Entry (Introducción de datos del paciente), incluso si no hay datos introducidos. Para continuar sin introducir datos, pulse MODIFICAR y, a continuación, ACEPTAR.

#### Cebado del PAS

. 1. Instale un equipo de administración del paciente (PAS), si no está instalado.

2. Sostenga el tubo de cebado extraíble verticalmente sobre el PAS de modo que el filtro (punta blanca) apunte hacia arriba.

3. Pulse el botón CEBAR.

NOTA: El *sistema de infusión para PET Intego* impide que comience el cebado si el medidor de la bateria indica que le quedan menos de tres minutos

4. Cuando el cebado finaliza, el *sistema de infusión para PET Intego* emite un pitido. Confirme que haya liquido en el tubo de cebado extraible y examine el PAS para comprobar que no tenga aire.

NOTA: Si después del cebado queda aire en los tubos, evalúe el riesgo para el paciente y vuelva a cebar si es preciso pulsando el botón CEBAR. Si vuelve a cebar el PAS, el tubo de cebado extraíble puede desbordarse. Antes de realizar este proceso, quite el tubo de cebado e introduzca el extremo del PAS en un recipiente adecuado para retener el exceso de líquido. Si no dispone de un recipiente para este fin, reemplace el PAS por uno nuevo. A continuación aparecerá un cuadro de diálogo que indica que el cebado ha finalizado y pregunta si el médico desea repetir el proceso. Pulse el botón SÍ.

5. Quite el tubo de cebado extraíble del extremo del PAS y deséchelo.

ь.

BAYER S.A. Selo Mano .<br>.<br>. 6. Conecte el PAS al paciente. BAYET2 (B16) 351 NOV (B1505EHD) MUMRO HOP CRACK  $LUSROLE$ Fecha de revisión: mayo de 2016<br>CONFIDENCIAL CO-DIS Pégine 33 de 44 GIFTIEF  $\sim$ u 1 ' **CONFIDENCIAL**  $.00$ MATRICULA ا کا ش M.

 $9438$ 

PM 58-183 Wayer o.n.<br>PRECAUCIÓN: En el *sistema de infusión para PET Intego*, solo use catéteres de  $\left\| \begin{matrix} 1 & 0 \\ 0 & 1 \end{matrix} \right\|$ calibre 24 o más grandes o agujas de acero de calibre 23 o más grandes. El uso de agujas <sup>y</sup> catéteres más pequeños podria perjudicar el rendimiento del sistema. ~¡¡*\_N.~./*

PRECAUCiÓN: Solo use el PAS del *sistema de infusión para PET Intego* para conectarlo al catéter o la aguja del paciente. El rendimiento del sistema puede verse alterado si usa juegos de tubos de extensión, tubos adicionales o tubos diferentes al PAS del *sistema de infusión para PET Intego.*

ADVERTENCIA: El uso reiterado del PAS o la falta de aplicación de técnicas asépticas pueden provocar una contaminación biológica. NO lo reutilice ni intente volver a esterilizarlo. Deshágase adecuadamente de todos los componentes desechables usados. Ante la menor posibilidad de contaminación durante la instalación o el uso, desmonte el equipo e instale un nuevo producto estéril.

ADVERTENCIA: El uso de componentes no estériles puede provocar una infección al paciente. Mantenga la esterilidad de todos los componentes desechables empleando técnicas asépticas.

ADVERTENCIA: Peligro de exposición a radiación. Si se conecta un tubo de extensión entre el catéter y el PAS, la radiación residual puede ser mayor.

El volumen de irrigación debe aumentarse para el uso de tubos adicionales.

ADVERTENCIA: Si el sistema se traslada sin desconectar el PAS, el paciente puede sufrir lesiones. Desconecte el PAS del paciente antes de trasladar el *sistema de infusión para PET Intego.*

#### Selección del caudal

1. El botón de CAUDAL muestra el caudal configurado en ese momento. Si no es el caudal que quiere, pulse el botón y seleccione el caudal deseado en la lista que aparece. 2. El caudal seleccionado se mostrará

#### Inyección de prueba de solución salina

t"•.

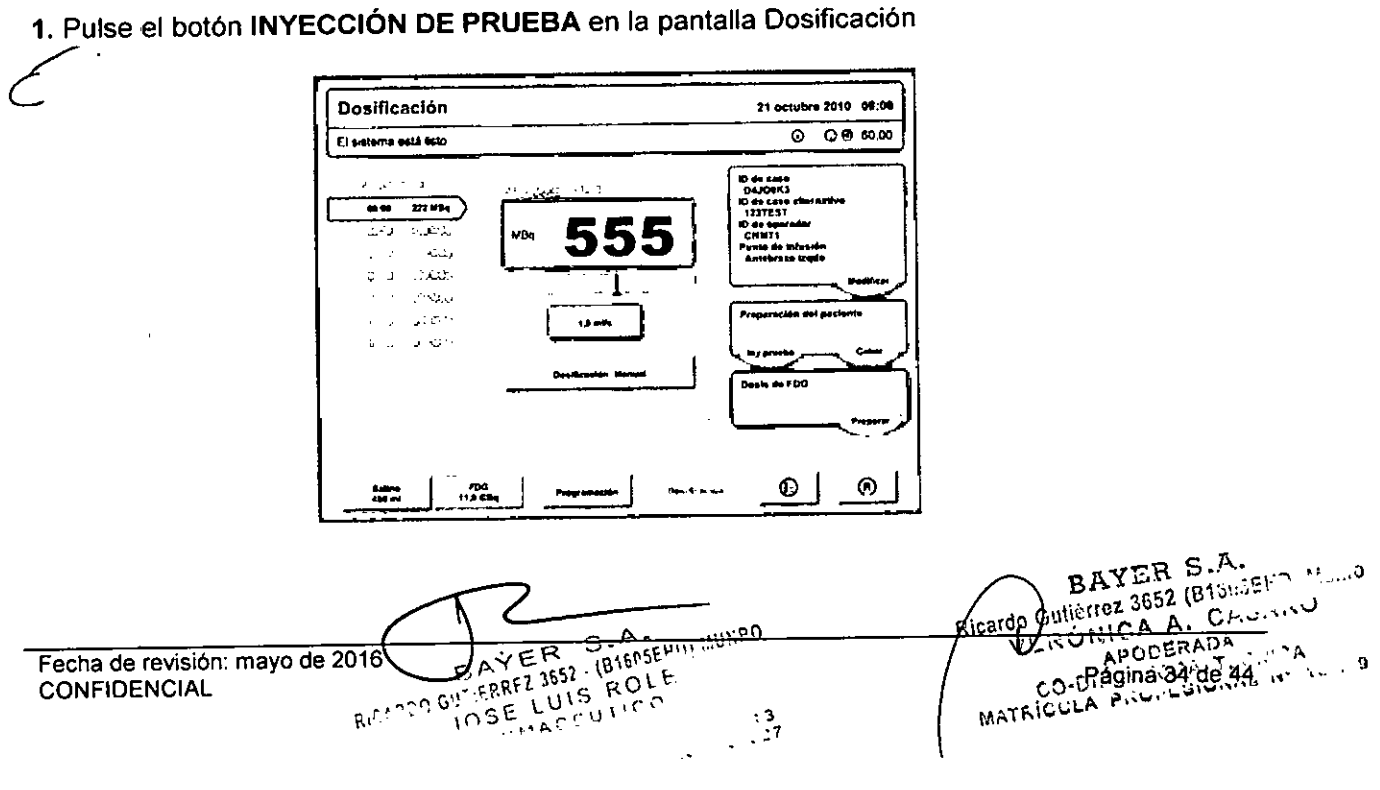

PM 58-1837 **A**  $k_{O}$  and  $\mathcal{L}_{\mathcal{A}}$  $\mathbb{I}$  466  $\mathbb{I}$ 

2. El *sistema de infusión para PET Intego* muestra un mensaje en el que se solicita al \\ ~ ~.:l;:.'" \$¡¡ usuario que confirme si comprobó la ausencia de aire. Inspeccione el tubo del PAS para comprobar la ausencia de aire, " ,',' "",'

a. Si el PAS contiene aire, pulse NO. Desconecte el PAS del paciente y vuelva a la sección "Cebado del PAS" del manual.

b. Si el PAS no contiene aire, pulse sí. El *sistema de infusión para PET Intego* inyectará al paciente una pequeña cantidad de solución salina preestablecida.

Consulte "Configuración del sistema".

## Introducción de la actividad de dosis solicitada

La dosis solicitada para el paciente se muestra en el campo Actividad solicitada. Esta dosis se puede especificar con una fórmula de dosificación personalizada o en forma manual.

## *Especificación* de *la dosis personalizada*

Para seleccionar la introducción de dosis personalizada, pulse el botón del método de dosificación hasta que aparezca "Dosificación: Personal". La dosis solicitada para el paciente se establece de la siguiente manera:

1. El botón FÓRMULA muestra la fórmula actual. Si no es la fórmula deseada, pulse el botón y seleccione la opción correspondiente en la lista.

NOTA: Consulte "Configuración del sistema" para crear fórmulas.

2. Seleccione el campo Peso del paciente, introduzca el peso con el teclado numérico y pulse **INTRO**.

3. El *sistema de infusión para PET Intego* calcula automáticamente la dosis solicitada para el paciente teniendo en cuenta el peso introducido y la fórmula seleccionada.

Existen tres mecanismos manuales de introducción: aplicando la dosis predeterminada que se estableció en la configuración del sistema. cargando una actividad de dosis programada o directamente especificando la actividad de dosis.

## *Especificación* de *la dosis manual*

Para seleccionar Manual Dose Entry (Especificación de dosis manual), pulse el botón del método de dosificación hasta que se lea "Dosificación: Manual". La dosis solicitada para el paciente se establece de una de estas formas:

a. Dosis predeterminada: si no hay infusiones de radiofármacos (RF) programadas. la dosis solicitada se configura automáticamente con el valor predeterminado al iniciar la dosificación en otro paciente o al pulsar el botón RESTABLECER.

b. Dosis programada: si hay infusiones de RF programadas. la dosis solicitada se configura automáticamente con el valor de la dosis programada actual al iniciar la dosificación en ese paciente o al pulsar el botón RESTABLECER.

c. Introducción directa: la introducción directa se puede aplicar para reemplazar una dosis predeterminada o una dosis programada. Seleccione el campo Actividad solicitada y use el teclado numérico para introducir el valor de la actividad.

El *sistema de infusión para PET Intego* solo aceptará un valor que se encuentre dentro del intervalo válido que se muestra (el intervalo de dosis del paciente que el sistema puede administrar en el momento).

## *Actividad solicitada* y *barra* de *actividades*

M

Después de establecer la dosis solicitada para el paciente, este valor se muestra gráficamente en la barra de actividades situada debajo del campo Actividad solicitada. La barra de actividades muestra la dosis solicitada para el paciente, el intervalo Valido de *i:*<br>Fecha de revisión: mayo de 2016

 $10.9$ .,  $20.6$   $\epsilon$ <sup>0</sup>.  $\epsilon$ <sup>3</sup>.  $\epsilon$ 3.

 $\frac{1}{2}$ 

 $B_1$  ,  $\frac{1}{2}$  ,  $\frac{1}{1652}$ 

Fecha de fevisión: mayo de 2016  $\leftarrow$  o  $\leftarrow$  o  $\leftarrow$  o  $\leftarrow$  o  $\leftarrow$  o  $\leftarrow$  o  $\leftarrow$  o  $\leftarrow$   $\leftarrow$  CONFIDENCIAL <sup>Y</sup> £ ~8"",,",0\ 1."" AI'~g¡~a);J5de 44:'  $\frac{1}{2}$ SREZ SOIL ROLE MATRIQUES SON SURFACE MATRIQUES PINTERSIERE

Provecto de Instrucciones de Uso

<u>PM 58-</u>  $U$ so  $\overbrace{A.T}$ <br> $\overbrace{BAY \rightarrow B.T}$ . Col.0

 $\mathbf{4}$  3

dosificación y los límites de la dosificación personalizada definidos a través de la fórmula<sup>[</sup> seleccionada por el usuario en el intervalo de dosificación total del paciente del *sistema de /~ •.. infusión para PET Intego. .')" .'*

NOTA: El sector coloreado abarca el intervalo válido de dosis que el *sistema de infusión para PET Intego* puede administrar actualmente.

NOTA: Las líneas blancas discontinuas y los punteros marcan los límites máximos y minimos de la dosificación impuestos por la fórmula seleccionada (pueden verse únicamente cuando se especifica la dosis personalizada).

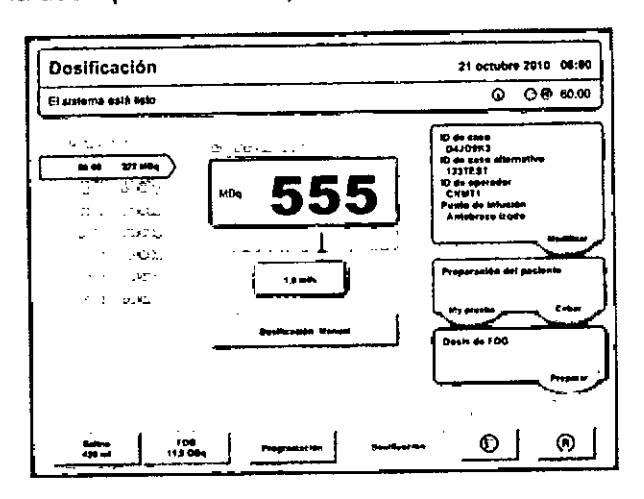

#### Preparación de una dosis de RF

NOTA: Cuando funciona con la bateria, el sistema de infusión para PET Intego impide que se pueda preparar una dosis de RF si el medidor de la bateria indica que le quedan menos de tres minutos.

1. Pulse el botón PREPARAR para preparar la dosis de RF que se va a infundir.

2. Si aún no se realizó una inyección de prueba, el *sistema de infusión para PET Intego* mostrará un mensaje en el que se le solicita al usuario que confirme que el PAS ha sido revisado y no contiene aire (consulte la sección "Inyección de prueba de solución salina"). Inspeccione el tubo del PAS para comprobar la ausencia de aire:

a. Si el PAS contiene aire. pulse NO, desconecte el PAS del paciente y vuelva a la sección "Cebado del PAS" de este manual.

b. Si el PAS no contiene aire, pulse sí. El *sistema de infusión para PET Intego* preparará la dosis solicitada.

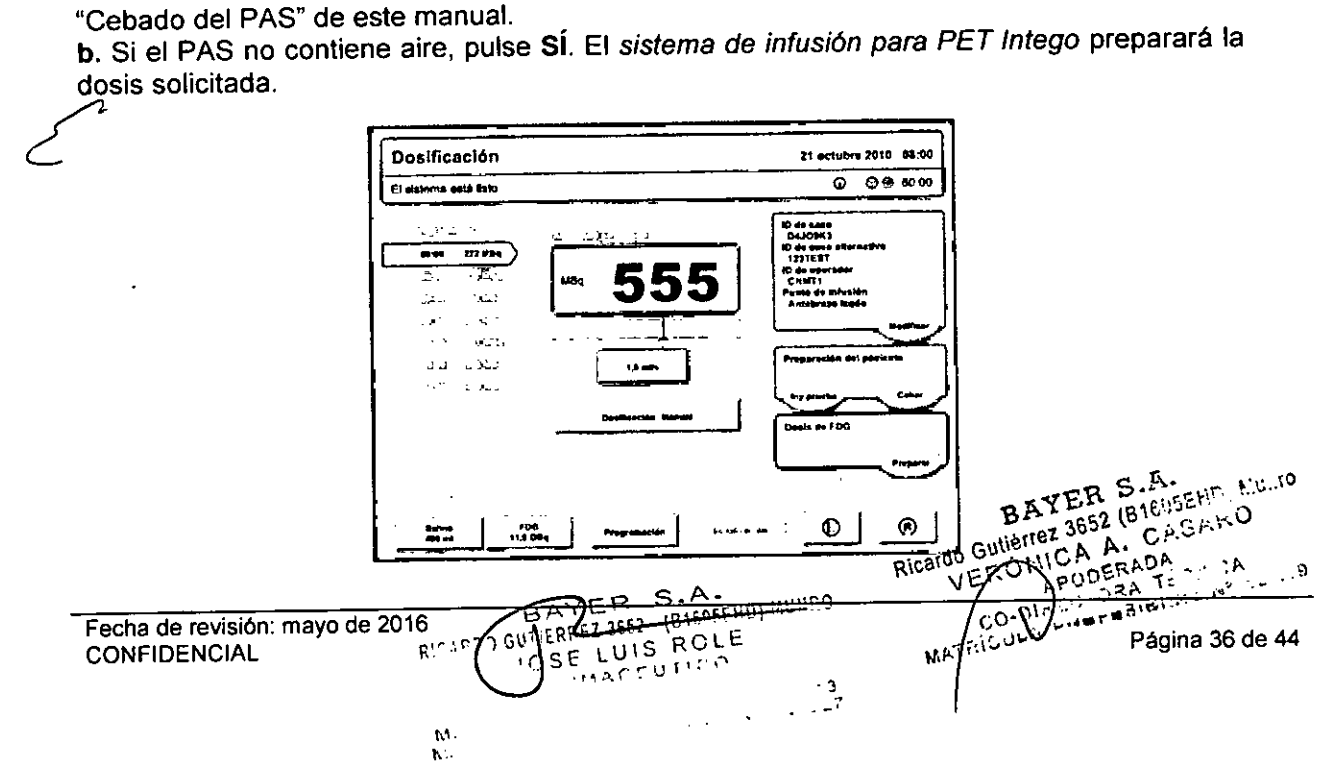

PM 58-183

NOTA: Una vez preparada la dosis, el campo Actividad solicitada mostrará la actividad actual de la dosis del paciente de acuerdo con las mediciones del calibrador de dosis. La barra de actividades cambia para mostrar el porcentaje de desviación de la dosis medida con respecto a la dosis solicitada en una escala de +/- 10%.

Si la dosis medida es superior al +/- 10% de la dosis solicitada, el sistema de infusión para PET Intego lo notificará al usuario mostrando un triángulo coloreado al final de la barra. El campo Actividad solicitada y la barra de actividades se actualizan constantemente a medida que disminuve la dosis preparada

#### Infusión o descarte de la dosis

Después de preparar la dosis, el usuario puede administrar la dosis al paciente o descartarla en un recipiente de residuos.

#### Inicio y supervisión de la infusión

NOTA: Cuando funciona con la bateria, el sistema de infusión para PET Intego impide que se pueda realizar una infusión o descartar la dosis si el medidor de la batería indica que le quedan menos de tres minutos.

1. Para infundir la dosis, pulse el botón INFUNDIR. Para descartar la dosis, pulse el botón **DESCARTAR.** 

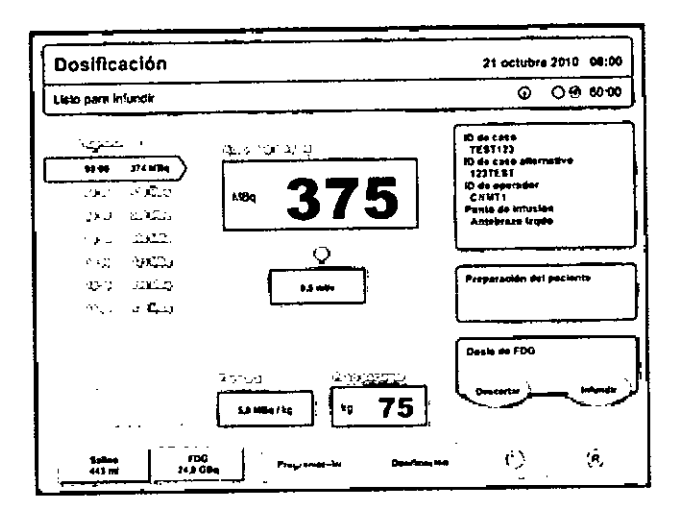

2. Al infundir o descartar la dosis, el sistema de infusión para PET Intego muestra un gráfico con el porcentaje de la actividad de dosis restante en el calibrador de dosis del proceso de infusión o descarte. Este gráfico indica si la actividad se desarrolla en las condiciones previstas o si es posible que haya una oclusión que restringe la dosis que se administra al paciente o que se deriva al recipiente de residuos

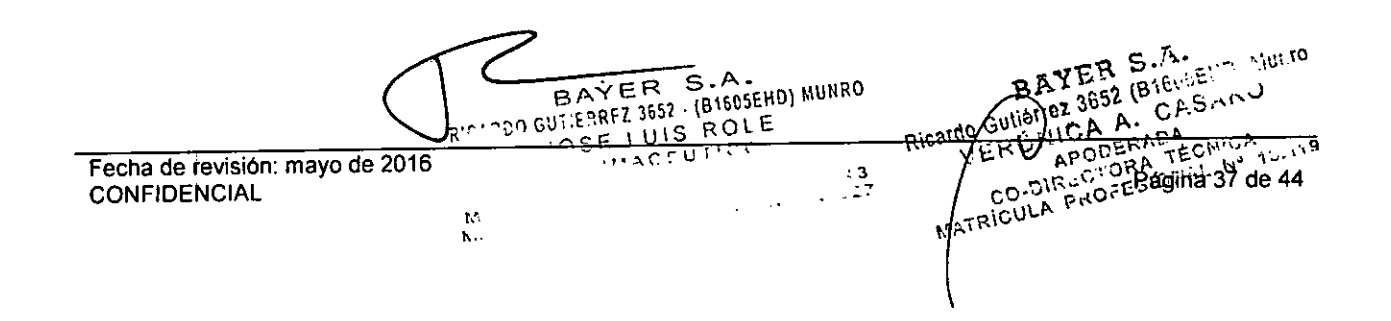

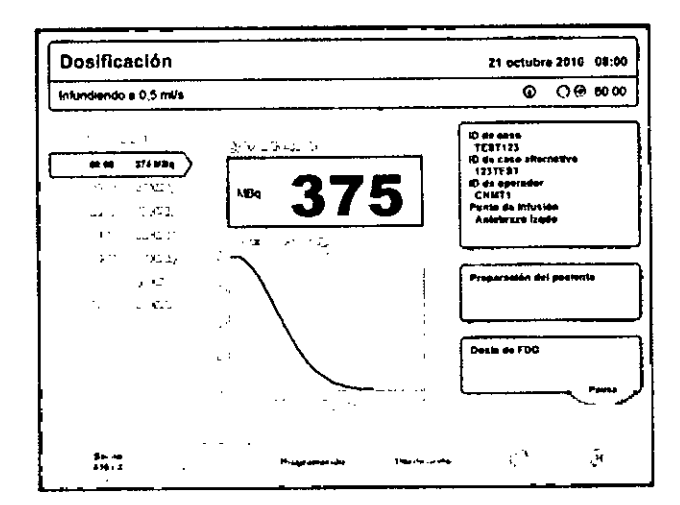

A

ľо

FOLIO

PM 58-183

 $\overline{\mathbf{3}}$ 

Provecto de Instrucciones de Us

 $94$ 

#### *Finalización de la infusión*

Una vez finalizada la infusión, el *sistema de infusión para PET Intego* mostrará una pantalla con el resumen de la cantidad de RF administrados (el volumen y la actividad), el volumen total de liquido administrado y los datos del paciente que se hayan especificado.

1. Pulse el botón **IMPRIMIR** para imprimir este resumen.

2. Pulse **ACEPTAR** para actualizar el historial de infusiones y cerrar la ventana del resumen. **NOTA:** No se debe activar el modo de suspensión en el *sistema de infusión para PET Intego* antes de pulsar **ACEPTAR.**

**NOTA:** La etiqueta impresa no contiene todos los datos que muestra la pantalla.

**NOTA:** Una vez finalizada la infusión, desconecte el PAS del paciente y el *sistema de infusión para PET Intego.* Aunque los residuos del PAS son insignificantes para las infusiones que no presentan oclusiones, el PAS se debe desechar siguiendo el procedimiento del centro para la eliminación de material radiactivo.

#### *Finalización del proceso de descarte*

Una vez finalizado el descarte, el *sistema de infusión para PET Inlego* mostrará una pantalla con el resumen de la actividad de RF desarrollada, la actividad de RF descartada, el volumen total de liquido administrado y los datos del paciente que se hayan especificado.

1. Si desea reintentar infundir medicación al mismo paciente, pulse el botón **REINTENTAR.**

A continuación aparecerá la pantalla principal de dosificación con el panel de datos del paciente del lado derecho. Para comenzar con la dosificación del paciente, instale un PAS y, a continuación, introduzca los datos del paciente (estos se completarán previamente con la información del paciente que ya se haya introducido).

2. Si se debe reprogramar al paciente o quitarlo de la programación de viales multidosis, pulse el botón **REPROGRAMACIÓN**. En la pantalla Programación, modifique la hora de la infusión o elimine la infusión de RF.

a. Para eliminar una infusión programada, pulse el botón X.

b. Para modificar una infusión de RF programada, seleccione el campo Hora o el campo Actividad e introduzca un nuevo valor.

3. Para realizar una infusión a otro paciente, instale un PAS, vaya a la pantalla Dosificación e introduzca los datos del paciente

BAYCER S.A. BAYER S.A. BAYER S.A.<br>Guichez 3652 (8160 SEHD, MULIO  $\frac{1}{2}$  3652 - 1810 - 1910 - 1911 - 1912 - 1913 - 1914 - 1914 - 1914 - 1914 - 1914 - 1914 - 1914 - 1914 - 1914 - 1914 - 1914 - 1914 - 1914 - 1914 - 1914 - 1914 - 1914 - 1914 - 1914 - 1914 - 1914 - 1914 - 1914 - 1914 - 1 Rez 3652 (B16" SEPTING **EUIS KUC** MEINE AND A CASARU Ricardy - SE Fecha de revisión: mayo de 2016 CONFIDENCIAL**1\' ".** •

Sistema de infusión para PET Intego de Medrad Bayer S.A.

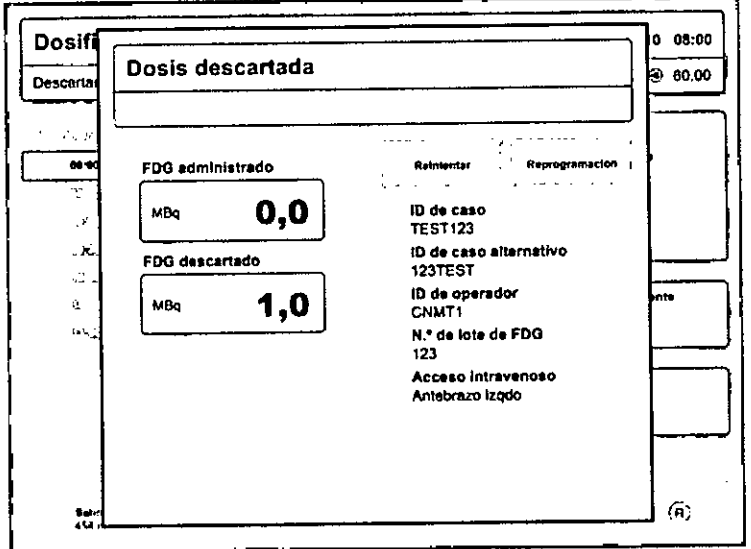

#### Monitorización del vial

El *sistema de infusión para PET Intego* analiza permanentemente si la actividad y el volumen del vial multidosis cargado cumplen con los requisitos de dosificación establecidos en la programación de viales multidosis. Si el vial multidosis no puede cumplir con la programación, el sistema le mostrará al usuario las siguientes advertencias:

1. En la pantalla Dosificación se mostrará un icono de atención y un mensaje en la barra de estado, se mostrará un icono de atención en la parte superior del monitor de programación y se resaltarán en amarillo las infusiones de RF que no se pueden realizar.

2. En la pantalla de programación se mostrará un icono de atención y un mensaje en la barra de estado, se resaltarán en amarillo las infusiones de RF que no se pueden realizar y se mostrará el intervalo válido en la dosis planificada correspondiente a las primeras infusiones que no se pueden realizar.

Si bien el vial multidosis debe cumplir con la programación original de viales multidosis, existen diversos factores que pueden impedirlo:

• Las infusiones programadas se demoraron .

• En cada infusión, el nivel de actividad es mayor al previsto inicialmente .

• Durante el día se agregaron infusiones no planificadas.

Los usuarios pueden considerar la aplicación de modificaciones temporarias en la programacíón para determinar si la actividad de RF es suficiente en el vial para respaldar el nuevo plan. Los usuarios solo pueden modificar la programación si el control de viales no realiza una advertencia. Si las modificaciones que generan una programación que no se puede realizar son inevitables, la monitorización del vial realizará advertencias oportunamente para que el médico cuente con la información y el tiempo necesarios para prever la posible deficiencia en la actividad del vial.

## *Extracción del protector para viales y el SAS*

M

ħ.

Tanto el SAS como el vial multidosis pueden contener radiación, incluso una vez concluido su período de uso. Si es posible, espere a que la radiactividad del SAS y del vial multidosis decaiga hasta niveles residuales (al menos 10 semividas) antes de extraerlos. Si tiene que extraer el SAS usado antes de que haya decaído la radiactividad, tome las precauciones necesarias de acuerdo con los procedimientos de seguridad del centro para la radiacion<sub>S .</sub>አ.  $\begin{array}{c} \mathbf{a} \\ \mathbf{e} \\ \mathbf{e} \end{array}$ geríodo de uso. Si es posible, espere a que la radiactividad del SAS y del vial municiosis<br>ecaiga hasta niveles residuales (al menos 10 semividas) antes de extraerlos. Si tiene que<br>xtraer el SAS usado antes de que haya de

> R .' • *\_)\_1-. 11"""* E ~:"~.; '; I~ ~;RH 3652 (B1~r~q.lD) .... :,0 **SE LUIS ROLE** *"', .~,r~*lJ f'C' ....•

 $\frac{13}{127}$ 

and a string

Ricated and Microsoft CAS. CAS., in

WAY A R. CAS. IND.

co.<sup>piR</sup>epagina 39 de 44

PODERARY CNICA

 $M.A.$ *<u>CEOLIO</u>* 

 $PM 58 - 63$ 

Provecto de Instrucciones de Us

Fecha de revisión: mayo de 2016 CONFIDENCIAL

 $\searrow$  MED.

 $\frac{1}{\sqrt{2}}$ 

NOTA: Una vez utilizados, el vial multidosis y el SAS pueden dejarse dentro de la cámara<sup>(?</sup><br>**NOTA:** Una vez utilizados, el vial multidosis y el SAS pueden dejarse dentro de la cámara(? blindada hasta que el nivel de radiación haya disminuido lo suficiente para poder sacarlos $\backslash\!\!\backslash\gamma$ con segundad.

ADVERTENCIA: Peligro de exposición a radiación. 18F-FDG o 18F-NaF emiten radiación gamma. El operador debe tener sumo cuidado cuando manipule radiofármacos. Si no se toman las debidas precauciones, las dosis pueden exceder la dosis máxima permisible. Siga todas las directrices del centro para la manipulación y eliminacióh de materiales radiactivos. NO abra la cámara blindada sin tomar antes las precauciones antirradiación que indiquen los procedimientos del centro.

ADVERTENCIA: Peligro de punción. El SAS contiene agujas. Para evitar lesiones, tenga cuidado con las agujas al manejar el SAS. Deseche las agujas siguiendo las directrices especificas del centro.

ADVERTE;NCIA: Peligro de exposición a radiación. El *sistema de infusión para PET Intego* puede contener materiales radiactivos. No introduzca la mano debajo del carro si el sistema presenta actividad radiactiva. No quite los paneles de acceso si el sistema presenta actividad radiactiva.

ADVERTENCIA: El operador puede sufrir lesiones graves si no tiene cuidado al abrir o cerrar las tapas de la cámara blindada o del compartimiento del equipo de administración del paciente. Retire los dedos al abrir o cerrar la tapa de la cámara blindada o la tapa del compartimiento del PAS.

I 1. Quite el tubo de solución salina de la bomba y desconecte el SAS de la solución salina. El recipiente o el tubo de solución salina pueden presentar fugas al desconectarlos. Tome las precauciones necesarias para evitar derrames.

2. Quite la válvula lavable y el tubo del paciente del porta válvula y el detector de aire.

3. Abra la tapa del compartimiento del PAS. Suelte el seguro de la tapa de la cámara blindada y deslice la tapa lo suficiente como para dejar al descubierto las dos válvulas de pinza.

4. Retire las tapas de válvula de pinza de las válvulas de pinza.

5. Quite el tubo de residuos de la válvula de pinza de residuos y el tubo del paciente de la válvula de pinza del PAS. Pulse el botón situado en la parte superior de la válvula de pinza y quite el SAS.

6. Abra por completo la tapa de la cámara blindada y quite el tubo de RF de la bomba de RF.

7. Para quitar las agujas del SAS del vial multidosis, sujete el asa del dispositivo de inserción de agujas, levante la tapa en forma vertical hasta que se detenga y gírela hacia la izquierda hasta que se trabe. Suelte el asa. El dispositivo de inserción de agujas permanecerá en su lugar.

8. Con la ayuda del asa de transporte del protector para viales, inserte y enganche la tapa de acceso al protector apretando hacia abajo y girándola hacia la derecha. Asegúrese de que la tapa quede correctamente fijada en el protector. No saque todavia el protector para viales.

9. Levante la tapa abatible del dispositivo de inserción de agujas para tener acceso al porta cartuchos. Extraiga el cartucho de agujas del dispositivo de inserción.

ADVERTENCIA: Peligro de punción. No intente volver a poner las fundas de las agujas.

10. Quite el serpentin del SAS del calibrador de dosis.

**DIC** 

 $\mathbb{N}^+$ 1\. ..

11. Con ,la ayuda de unas pinzas, levante el recipiente de residuos del depósito y quite el SAS de la cámara blindada.

12. Deseche el SAS en un contenedor de residuos radiactivos siguiendo las directrices del centro.

13. Sujete el asa de transporte y quite el protector para viales tapado de la cámara blindada; luego, liévelo al laboratorio de radiactividad o a la radiofarmacia.

Fecha de revisión: mayo de <sup>2016</sup> G\\\i< <sup>~</sup>:"~"I\:ef,"" CONFIDENCIAL . I>!. .. I'le"O e l' él1"IG'~Oi'",-g¡h"a,4,Odé 4,4.,,' lr:b D'l GUL:RRFZ 3652. (B1605EYD) f,Wt;RO Lo- *¡;..r''''* f\ í'r,..1 • "\';',- Guidot 3052 IP US SAN YOU  $\frac{1}{2}$ SE LUIS ROLE  $\begin{bmatrix} 0.0 & \text{RCA} & \text{RCA} \\ 0 & \text{RCA} & \text{RCA} \end{bmatrix}$  $\sim$  MM $_{\rm L}$ 

#### Provecto de Instrucciones de Uso

#### Limpieza y mantenimiento

#### Instrucciones de limpieza

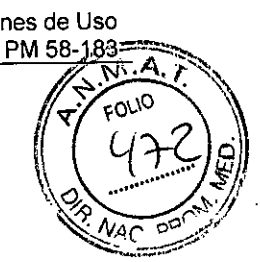

**9438**

## PRECAUCiÓN: NO utilice disolventes ni productos de limpieza fuertes.

Para limpiar el *sistema de infusión para PET Intego* solo utilice agua tibia y una solución jabonosa suave. Deje secar todos los componentes por completo antes de usarlos.

PRECAUCiÓN: Durante la limpieza, NO remoje ni sumerja ninguna parte del *sistema de infusión para PET Intego* ni las exponga a cantidades excesivas de agua o de soluciones de limpieza. Procure que no penetre ningún liquido dentro de los componentes del sistema. El uso de métodos de limpieza inapropiados o poco cuidadosos puede causar daños al equipo. Limpie los componentes con una gasa humedecida en agua con detergente suave.

NOTA: Siga las directrices del centro para limpiar los derrames de radiofármacos.

NOTA: En el caso de derrames de líquidos corporales, siga los procedimientos de descontaminación de la institución. Si se ha filtrado liquido dentro de alguno de los . ./ componentes del *sistema de infusión para PET Intego,* el personal técnico de Bayer deberá desmontar y limpiar el subconjunto de piezas afectado, o bien, se deberá enviar el equipo a Bayer.

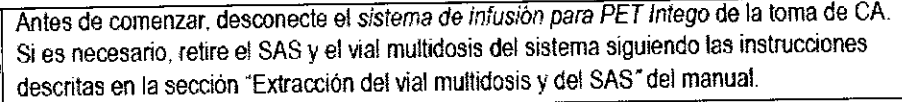

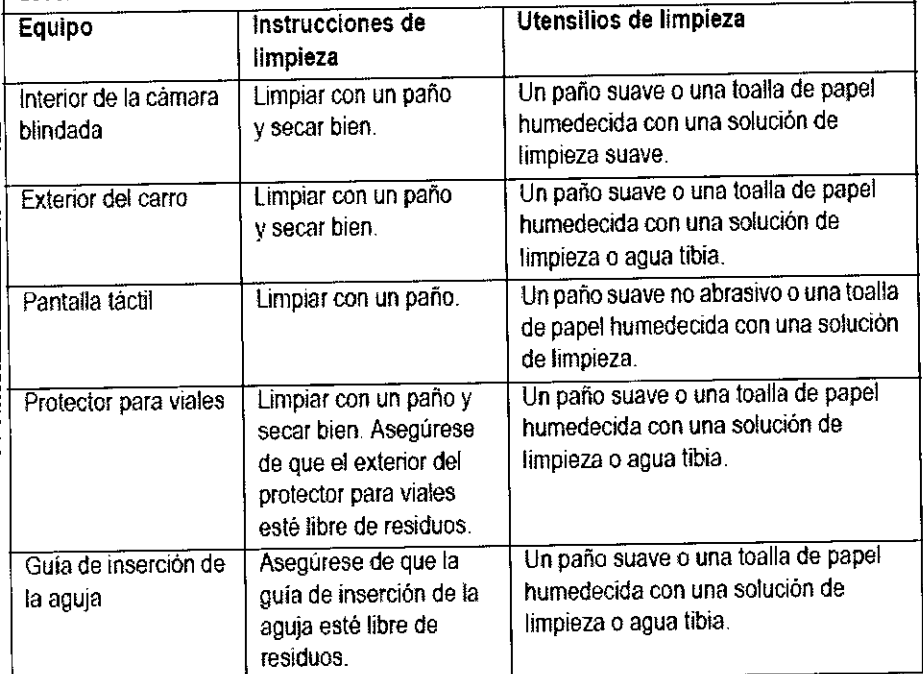

El *sistema de infusión para PET Intego* debe recibir el mantenimiento correcto para garantizar que se cumple con todos los requisitos del producto. El programa y el sistema de mantenimiento individual dependerán de cómo y con qué frecuencia se utiliza cada sistema, del tipo de procedimientos realizados y de la frecuencia de uso. Se recomienda utilizar el siguiente programa de mantenimiento del sistema.

 $\overline{3}$ 

Programa de mantenimiento recomendado BAYER S.A. ;!RFZ 3652 (81605EHD) MUNRO JOSE LUIS ROLE  $\sqrt{2\pi}$ "1 ~-. ,  $\rightarrow$ Fecha de revisión: mayo de 2016 **CONFIDENCIAL** 

ħί.

BAYER S.A. BAYER S.A.<br>Gutterrez 3652 (B1600EPD Muller do Gutiérrez 3652 (Brouger No.) Kardo,  $\frac{110A}{A}$ APIS TECHICAL TECHICA ำแบรต Ħ

 $\overline{\mathbf{3}}$ 8

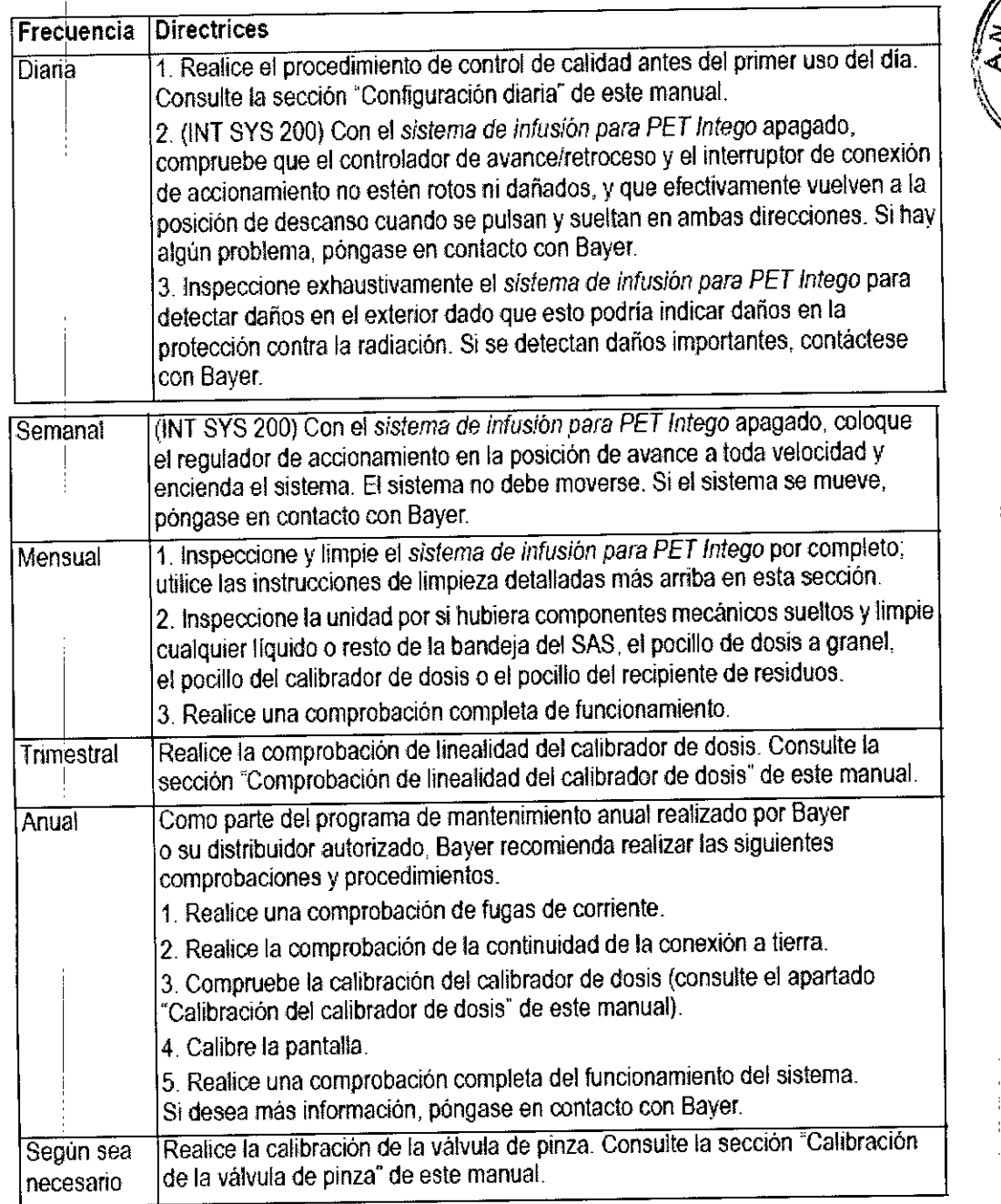

**3.10. Cuando un producto médico emita radiaciones con fines médicos, la información relativa a la naturaleza, tipo, intensidad y distribución de dicha radiación debe set descripta:**

**N/A.**

**Las instrucciones de utilización deberán incluir además información que permita al personal médico informar al paciente sobre las contraindicaciones y** las **precauciones que deban tomarse. Esta información hará referencia particularmente a:**

> $\mathbb{N}.$  $\mathbf{h}$ .

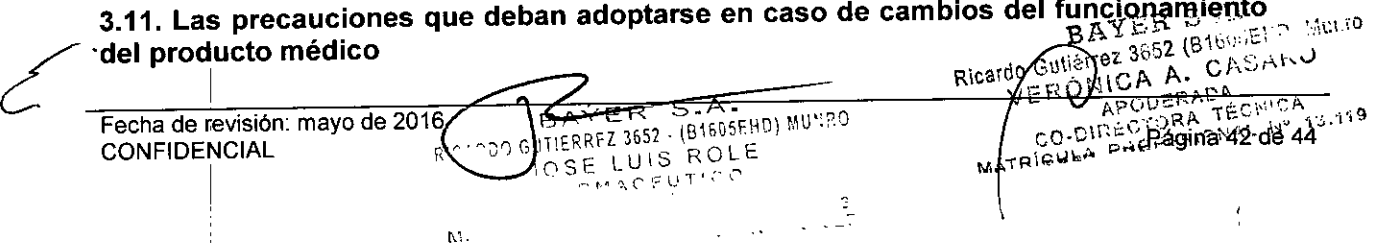

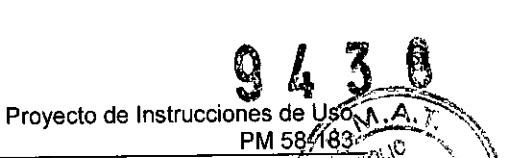

*q,~~//*

# Precauciones y Advertencias  $\left(\left(\begin{array}{c} \sqrt{1} & 0 \\ 0 & \sqrt{1} \end{array}\right)_{\alpha} \right)$

3.12. Las precauciones que deban adoptarse en lo que respecta a la exposición, en condiciones ambientales razonablemente previsibles, a campos magnéticos, a-"~ influencias eléctricas externas, a descargas electrostáticas, a la presión o a variaciones de presión, a la aceleración a fuentes térmicas de ignición, entre otras:

ADVERTENCIA: Para evitar el riesgo de descargas eléctricas, el equipo debe conectarse únicamente a tomas de corriente con conexión a tierra.

PRECAUCiÓN: NO utilice el *sistema de infusión para PET Intego* inmediatamente después de introducirlo al interior cuando estuvo sometido a temperaturas extremas en el exterior. La condensación puede causar daños eléctricos. Deje que el sistema se estabilice a temperatura ambiente antes de usarlo.

ADVERTENCIA: Asegure la tapa de la cámara blindada; de lo contrario, puede sufrir lesiones o dañar el sistema. No traslade el sistema si la tapa de la cámara blindada no está bien sujeta.

ADVERTENCIA: El uso del *sistema de infusión para PET Intego* en superficies extremadamente inclinadas puede provocar lesiones o daños. No use el sistema en una superficie con una pendiente de más de 10 grados.

ADVERTENCIA: Peligro de exposición a radiación. No traslade el *sistema de infusión para PET Intego* si la tapa de la cámara blindada no está bien sujeta.

ADVERTIENCIA: Peligro de tropiezo. Puede sufrir lesiones. No use el sistema de accionamiento si el cable de alimentación está conectado a una toma de CA.

PRECAUCIÓN: NO enchufe el cable de alimentación del *sistema de infusión para PET Intego* a un alargador ni a una regleta de corriente de varios enchufes.

Utilice únicamente el cable de alimentación provisto con el sistema.

PRECAUCiÓN: NO cuelgue prendas de vestir ni equipos en el *sistema de infusión para PET Intego.* Podría obstaculizar el movimiento del sistema.

PRECAUCiÓN: NO traslade el *sistema de infusión para PET Intego* a la fuerza.

ADVERTENCIA: Asegure la tapa de la cámara blindada; de lo contrario, puede sufrir lesiones o dañar el sistema. No traslade el sistema si la tapa de la cámara blindada no está bien sujeta.

ADVERTENCIA: El uso del *sistema de infusión para PET Intego* en superficies extremadamente inclinadas puede provocar lesiones o daños. NO use el sistema en una superfície con una pendiente de más de 10grados.

ADVERTENCIA: Peligro de exposición a radiación. No traslade el *sistema de infusión para PET Inlego* si la tapa de la cámara blindada no está bien sujeta.

PRECAUCiÓN: NO enchufe el cable de alimentación del *sistema de infusión para PET Intego* a un alargador o una regleta de corriente de varios enchufes.

Utilice únicamente el cable de alimentación provisto con el sistema.

PRECAUCiÓN: NO cuelgue prendas de vestir ni equipos en el *sistema de infusión para PET Intego.* Podría obstaculizar el movimiento del sistema.

PRECAJCIÓN: NO traslade el *sistema de infusión para PET Intego* a la fuerza.

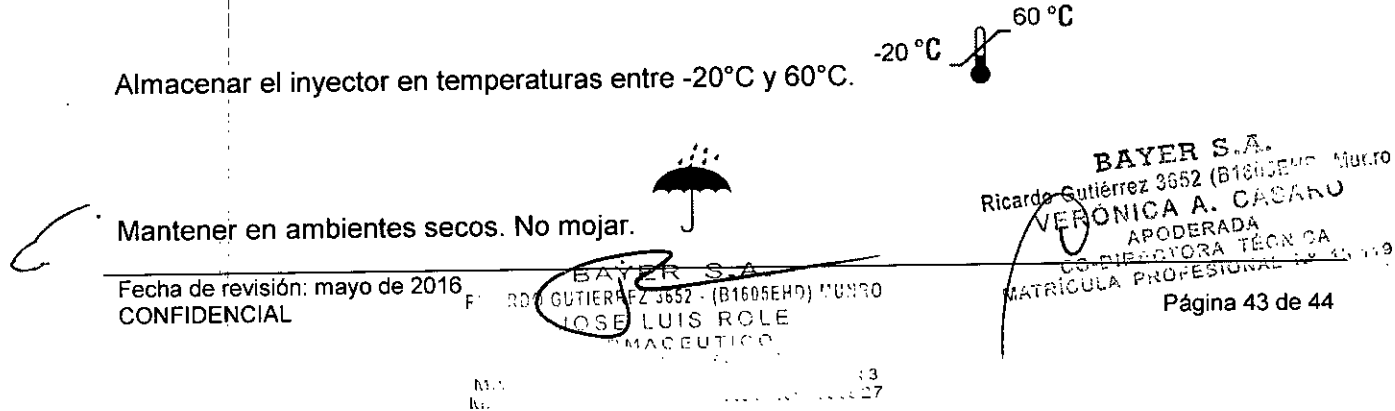

3.13. Información suficiente sobre el medicamento o los medicamentos que el  $\mathbb{C}\overline{\mathbb{C}\mathbb{C}}$ producto médico de que trate esté destinado a administrar, incluida cualquier restricción en la elección de sustancias que se puedan suministrar:

18F-FDG o 18F-NaF 3.14. Las precauciones que deban adoptarse si un producto médico presenta un riesgo no habitual específico asociado a su eliminación:

 $N/A$ 

3.15. Los medicamentos incluidos en el producto médico como parte integrante del mismo, conforme al ítem 7.3. del Anexo de la Resolución GMC Nº 72/98 que dispone sobre los Requisitos Esenciales de Seguridad y Eficacia de los productos médicos:

 $N/A$ 

3.16. El grado de precisión atribuido a los productos médicos de medición.

N/A,

**SUTTERREZ 3652 - (B1605EHD) MUNRO** BAYER s-a. pic.<br>R JOSE LUIS ROLE OMACEUTICO  $\cdot$  3  $3.127$  $\mathsf{M}$  . فكالمتمر  $\ddot{\phantom{a}}$  $\mathbb{N}^*$  .

BAYER S.A. Gutiérrez 3652 (B1605EHD, Mauro icardò VERÓNICA A. CASARU MERONICRADA<br>CO-DIRECTORA TECHTCA<br>MATRICULA PAGNESIA MECHTCA

 $\mathbf{I}$ 

Provecto de Instrucciones de USO

PM<sub>68-183</sub>

Ħ

Fecha de revisión: mayo de 2016 **CONFIDENCIAL** 

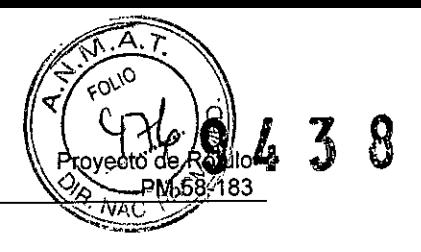

#### PROYECTO DE RÓTULO

El modelo del rótulo debe contener las siguientes informaciones:

2.1. La razón social y dirección del fabricante y del importador, si corresponde.

Elaborado por:

#### Bayer Medical Care, Inc.

625 Alpha Dr, Pittsburgh, PA 15238, Estados Unidos

Importado y distribuido por: Bayer S.A. Ricardo Gutiérrez 3652 - B1605EHD - Munro, Buenos Aires - Argentina

## 2.2. La información estrictamente necesaria para que el usuario pueda identificar el producto médico y el contenido del envase

Sistema de infusión para PET Intego.

Medrad@

I

2.3. Si corresponde, la palabra "estéril"

N/A

2.4. El código del lote precedido por la palabra "lote" o el número de serie según proceda.

N° de serie:

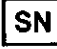

ᄊᄾ

2.5. Si corresponde, fecha de fabricación y plazo de validez o la fecha antes de la cual deberá utilizarse el producto médico para tener plena seguridad.

Fecha de fabricación:

2.6. La indicación, si corresponde que el producto médico, es de un solo uso.

N/A

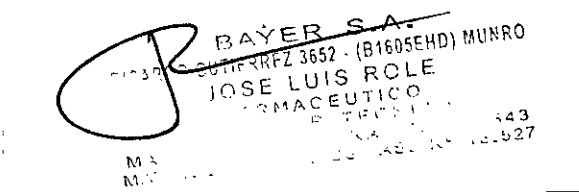

ZER S  $^{\circ}$   $\downarrow$  10 BAYER BERTHEIT GAtierrez 3004 (BTC)<br>ROMICA A. CAUNINU VĖ APODERADA CO APODERADA SIONAL Nº 10-1-9<br>SIONAL Nº 10-1-9 بجج **MAT** ن نال A Página 1 de 2

Fecha de revisión: mayo de 2016 CONFIDENCIAL

2.7. Las condiciones específicas de almacenamiento, conservación y/o manipulación Dıri del producto.

Mantener en temperaturas entre -20 °C y 60°C.

$$
-20\,^{\circ}\text{C} \, \text{C} \, \text{C} \, \text{C} \, \text{C} \, \text{C}
$$

Mantener en ambientes secos. No mojar.

2.8. Las instrucciones especiales para operación y/o uso de productos médicos.

Lea las instrucciones de uso.

## 2.9. Cualquier advertencia y/o precaución que deba adoptarse.

Condición de venta: Venta exclusiva a Profesionales e Instituciones Sanitarias. **R**<sub>oNLY</sub>

2.10. Si corresponde, el método de esterilización;

N/A.

## 2.11. Nombre del responsable técnico legalmente habilitado para la función

Director Técnico: José Luis Role, Farmacéutico (M.N.: 11.343)

2.12. Número de Registro del Producto Médico precedido de la sigla de identificación de la Autoridad Sanitaria competente.

Autorizado por la ANMAT Nº PM 58-183.

**BAYER**  $S.A$ **BUTFERREZ 3652 - (B1605EHD) MUNRO** JOSE LUIS ROLE VMACEUTICO  $\mathbb{R} \subset \mathbb{C}$  $443$  $M_{\odot}$ أفعل بالأما  $\ldots$  527

BAYER S.A. Rigardo Gutierrez 3652 (B16CSEND Manco VERONICA A. CASANU APODERADA MATRICULA PROPERTY TECHNOLOGY معب  $45.79$ 

 $\frac{3}{2}$ 

Provecto de Rotulo

PM 58-183

Fecha de revisión: mayo de 2016 **CONFIDENCIAL** 

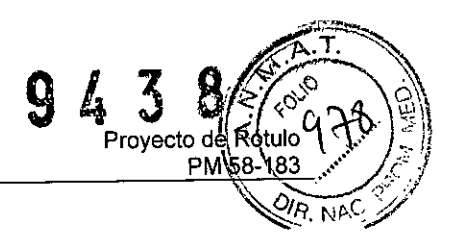

## PROYECTO DE RÓTULO

El modelo del rótulo debe contener las siguientes informaciones:

## 2.1. La razón social y dirección del fabricante y del importador, si corresponde.

Elaborado por:

#### Bayer Medical Care, Inc.

1 Bayer Drive, Indianola, PA 15051, Estados Unidos

Importado y distribuido por:

#### Bayer S.A.

Ricardo Gutiérrez 3652 - B1605EHD - Munro, Buenos Aires - Argentina

## 2.2. La información estrictamente necesaria para que el usuario pueda identificar el producto médico y el contenido del envase

Equipo de administración de suministros Intego

Medrad@

#### 2.3. Si corresponde, la palabra "estéril"

"Estéril"

2.4. El código del lote precedido por la palabra "lote" o el número de serie segúi proceda.

Lote N°:

 $\sqrt{10T}$ BATCH NO.:

2.5. Si corresponde, fecha de fabricación y plazo de validez o la fecha antes de la cual deberá utilizarse el producto médico para tener plena seguridad.

Fecha de vencimiento: ~

2.6. La indicación, si corresponde que el producto médico, es de un solo uso.<br>No re-utilizar.<br>2. é Il est de la producto médico, es de un solo uso.<br>2. é Il est de la producto médico, es de un solo uso.

YER S.A.  $\text{R}_\text{B}$  GU CEREZ-3657 .  $\text{R}_\text{B}$ LUIS ROLE  $\sim$  $\sim$  $\sim$  $\sim$  $\sim$  $\mathbb{P} \in \mathbb{C}$  is  $\mathbb{R}$ M",. 1\1.  $.13$  $, . . 5 27$ 

 $\prime_{\texttt{BAYER}}$  s د. Ricardo Gutièrrez 3652 (B) VERÓNICA A. C. APODERADA **SHOA UTA TE** no pisan J. **CONSIGNATION** 

Fecha de revisión: mayo de 2016 **CONFIDENCIAL** 

I

Página 1 de 2

Ą

2.7. Las condiciones específicas de almacenamiento, conservación y/o manipulació del producto.  $\mathcal{L}$  . In the case of the case of the case of the case of the case of the case of the case of the case of the case of the case of the case of the case of the case of the case of the case of the case of the case of the

Mantener en ambientes secos. No mojar.

## 2.8. Las instrucciones especiales para operación y/o uso de productos médicos.

Lea las instrucciones de uso.

#### 2.9. Cualquier advertencia y/o precaución que deba adoptarse.

No usar si el empaque se encuentra dañado.

Condición de venta: Venta exclusiva a Profesionales e Instituciones Sanitarias. [RoNLY]

## 2.10. Si corresponde, el método de esterilización;

Esterilizado por radiación.

I

## 2.11. Nombre del responsable técnico legalmente habilitado para la función

Director Técnico: José Luis Role, Farmacéutico (M.N.: 11.343)

## 2.12. Número de Registro del Producto Médico precedido de la sigla de identificación de la Autoridad Sanitaria competente.

Autorizado por la ANMAT N° PM 58-183.

 $\Box$   $\Delta$ ÝER **PAYER S-A-**<br>GUTIFREZ 3652 - (B1605EHD) MUNRO JOSE LUIS ROLE MACEUTICO  $-22$  $-527$ 

Proyecto de<br>PM

PM 58-183 $\geq$   $\sqrt{\frac{16}{5}}$ *'\~*. *~* ."*i "'y*I

Fecha de revisión: mayo de 2016 **CONFIDENCIAL** 

Página 2 de 2

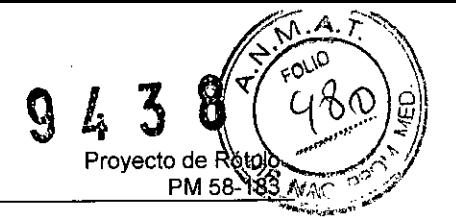

## PROYECTO DE RÓTULC

El modelo del rótulo debe contener las siguientes informaciones:

#### 2.1. La razón social y dirección del fabricante y del importador, si corresponde.

Elaborado por:

#### Bayer Medical Care, Inc.

1 Bayer Orive, Indianola, PA 15051, Estados Unidos

Importado y distribuido por: Bayer S.A. Ricardo Gutiérrez 3652 - B1605EHO - Munro, Buenos Aires - Argentina

## 2.2. La información estrictamente necesaria para que el usuario pueda identificar el producto médico y el contenido del envase

Equipo de administración del paciente Intego

Medrad@

#### 2.3. Si corresponde, la palabra "estéril"

"Estéril"

2.4. El código del lote precedido por la palabra "lote" o el número de serie segúi proceda.

Lote W:

 $I<sub>LOT</sub>$ BATCH NO.:

2.5. Si corresponde, fecha de fabricación y plazo de validez o la fecha antes de la cual deberá utilizarse el producto médico para tener plena seguridad.

Fecha de vencimiento:

2.6. La indicación, si corresponde que el producto médico, es de un solo uso

No re-utilizar.

 $\mathcal{E}_{\mathcal{C}}$ 

CONFIDENCIAL

BAYER S.A. ERRFZ 3652 . (B1605EHD) MUNRO **RICARD** lOSE LUIS ROLE .<br>"I a c e u t i c o<br>"F' c'h :  $-43$ <u>Fecha de revisión: mayo de 2016</u> AG. 7,  $.527$ 

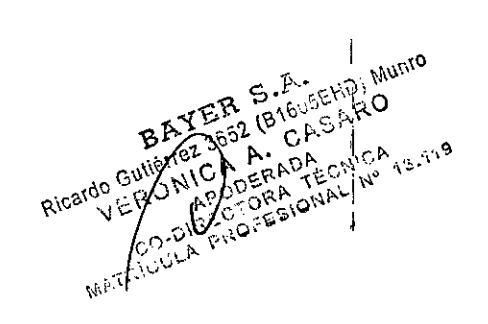

\_7. Las condiciones específicas de almacenamiento, conservación y/o manipulación / المنهجير "سبيل" / المنهجين del producto.  $\mathbb{Q}$  and  $\mathbb{Q}$  and  $\mathbb{Q}$  is a finite of  $\mathbb{Q}$  and  $\mathbb{Q}$  is a finite of  $\mathbb{Q}$  and  $\mathbb{Q}$  is a finite of  $\mathbb{Q}$  and  $\mathbb{Q}$  is a finite of  $\mathbb{Q}$  and  $\mathbb{Q}$  is a finite of  $\mathbb{Q}$ 

Mantener en ambientes secos, No mojar.

## 2.8. Las instrucciones especiales para operación y/o uso de productos médicos.

Lea las instrucciones de uso,

I

## 2.9. Cualquier advertencia y/o precaución que deba adoptarse.

No usar si el empaque se encuentra dañado.

Condición de venta: Venta exclusiva a Profesionales e Instituciones Sanitarias. [R, ONLY]

## 2.10. Si corresponde, el método de esterilización;

.<br>Esterilizado por óxido de etileno.

#### 2.11. Nombre del responsable técnico legalmente habilitado para la funció

Director Técnico: José Luis Role, Farmacéutico (M,N,: 11,343)

## 2.12. Número de Registro del Producto Médico precedido de la sigla de identificación de la Autoridad Sanitaria competente.

Autorizadq por la ANMAT N° PM 58-183,  $\overline{\phantom{0}}$ 

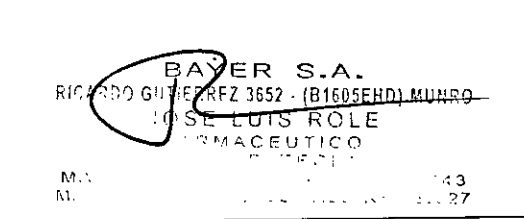

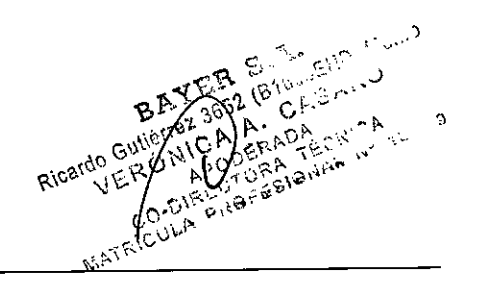

Proyeedo de Rí<br>PM 58

 $\frac{1}{2}$ 

**, Q** <del>r</del> f. --..:"

 $\mathbb{R}$  ,  $\mathbb{R}$  ,  $\mathbb{R}$  ,  $\mathbb{R}$  ,  $\mathbb{R}$  $\mathscr{S}$   $\mathscr{T}$  . 17  $\mathbb{R}$  ).

 $\gg$  ,  $\sim$   $\sim$   $\sim$  $\leq$ 

Fecha de revisión: mayo de 2016 CONFIDENCIAL

Página 2 de 2

''2016 – Año del Bicentenario de la Declaración de la Independencia Naciona

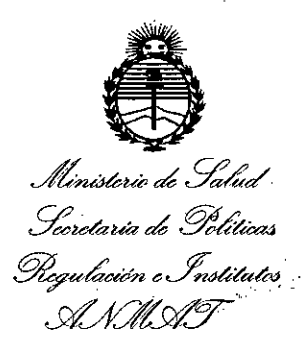

## **ANEXO** CERTIFICADO DE AUTORIZACIÓN E INSCRIPCIÓN

Expediente Nº: 1-47-3110-2990-14-1 El Administrador Nacional de la Administración Nacional de Medicamentos, Alimentos y Tecnología Médica (ANMAT) certifica que, mediante la Disposición  $N^{\circ}$ Q... $\leftarrow$  3... $\leftarrow$  y de acuerdo con lo solicitado por BAYER S.A., se autorizó la inscripción en el Registro Nacional de Productores y Productos de Tecnología Médica (RPPTM), de un nuevo producto con los siguientes datos identificatorios característicos:

Nombre descriptivo: SISTEMA DE INFUSION PARA PET (TOMOGRAFIA POR **EMISION DE POSITRONES)** 

Código de identificación y nombre técnico UMDNS: 17-907-BOMBAS DE INFUSION.

Marca(s) de (los) producto(s) médico(s): MEDRAD.

Clase de Riesgo: III

Indicación/es autorizada/s: administración de radiofármacos 18F-FDG o 18F-NaF a pacientes durante un procedimiento diagnóstico de tomografía por emisión de positrones (PET) o tomografía por emisión de positrones y tomografía axial computarizada (PET/TAC).

Modelo/s: Sistema de infusión para PET Intego (Catálogo: INT SYS 100, INT SYS

200)

Descartables para el sistema de infusión PET Intego (equipo de administración de suministros (Catálogo: INT CSS), equipo de administración del paciente (Catálogo: INT CPS)

Período de vida útil: sistema de infusión para PET Intego: cuatro (4) años o 20000 inyecciones a pacientes (lo que ocurra primero), equipo de administración de suministros: tres (3) años, equipo de administración del paciente: cinco (5) años.

Condición de uso: Venta exclusiva a profesionales e instituciones sanitarias. Nombre del fabricante:

1) Bayer Medical Care, Inc. (para descartables INT CSS, INT CPS).

2) Bayer Medical Care, Inc. (para Sistema de infusión para PET Intego INT SYS 100, INT SYS 200)

Lugar/es de elaboración:

1) 1 Bayer Drive, indianola, PA 15051, Estados Unidos 2)625 Alpha Dr, Pittsburgh, PA 15238, Estados Unidos.

Se extiende a BAYER S.A. el Certificado de Autorización e Inscripción del PM-58-183, en la Ciudad de Buenos Aires, a... '.d d d 'B ., A' 2 3 AGO. 2016. d. ... . , en a IU a e uenos Ires, a , sien o su vigencia por cinco (5) años a contar de la fecha de su emisión.

DISPOSICIÓN Nº  $9/43$  8

Dr. ROBERTO LEOE Subadministrador Nacional **A.N.M.A.T.**